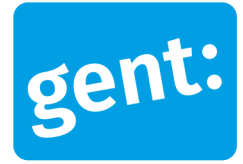

# **Voorbeelddossier Aanleg Steiger**

#### 1 december 2023

**Entiteit** Dienst Stedenbouw en Ruimtelijke Planning **Departement Stedelijke Ontwikkeling Contactpersoon** [Balie Bouwen](https://stad.gent/nl/openingsuren-adressen/balie-bouwen)

#### Inhoud

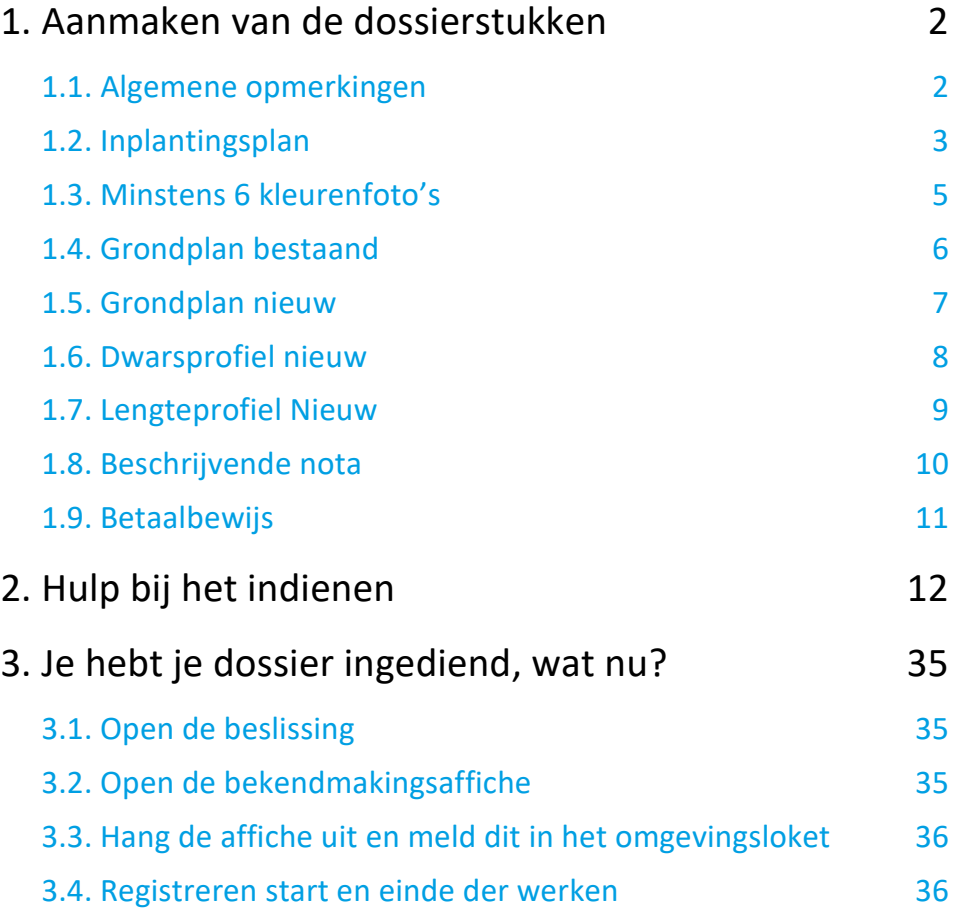

## <span id="page-1-0"></span>**1. Aanmaken van de dossierstukken**

#### <span id="page-1-1"></span>1.1. Algemene opmerkingen

#### **HOU STEEDS REKENING MET DE VOLGENDE VOORWAARDEN:**

- Tekeningen, plannen en foto's:
	- Papierformaat: A3 of A4
	- 1 plan/foto per pagina
	- **Foto's in kleur**
- Onderaan alle plannen vul je het volgende in:
	- Adres van het pand of de kadastergegevens
	- Soort plan (bijvoorbeeld: inplantingsplan, grondplan ...)
	- Toestand: bestaand of nieuw
	- De schaal van het plan
- Ieder document/plan/foto moet je opslaan als een **apart pdf-bestand** en met **specifieke naamgeving**:
	- BA\_Vorkstraat 123\_I\_B\_Inplantingsplan\_Bestaande\_Toestand
	- BA\_Vorkstraat 123 F\_B\_1\_Foto\_1
	- BA\_Vorkstraat 123\_F\_B\_2\_Foto\_2
	- BA\_Vorkstraat 123 F B 3 Foto 3
	- BA\_Vorkstraat 123 F\_B\_4\_Foto\_4
	- BA\_Vorkstraat 123 F\_B\_5\_Foto\_5
	- BA\_Vorkstraat 123\_F\_B\_6\_Foto\_6
	- BA\_Vorkstraat 123\_P\_B\_Grondplan\_ Bestaande\_Toestand
	- BA\_Vorkstraat 123\_P\_N\_Grondplan\_ Nieuwe\_Toestand
	- BA\_Vorkstraat 123\_PRD\_N\_Dwarsprofiel\_Nieuwe\_Toestand
	- BA\_Vorkstraat 123\_PRL\_N\_Lengteprofiel\_Nieuwe\_Toestand
	- BA\_Vorkstraat 123\_Beschrijvende\_Nota
	- BA\_Vorkstraat 123\_Betaalbewijs
- Heb je een specifieke vraag of heb je hulp nodig bij het indienen van je vergunningsaanvraag, contacteer de Balie Bouwen via mail [\(bouwen@stad.gent\)](mailto:bouwen@stad.gent), telefonisch (09/266.79.50) of via een bezoek aan de Balie Bouwen (enkel op afspraak). Raadpleeg onze [website](https://stad.gent/nl/openingsuren-adressen/balie-bouwen) voor de actuele openingsuren.
- Voor elke omgevingsvergunningsaanvraag betaal je een retributie. Klik [hier](https://stad.gent/nl/reglementen/retributie-op-omgevingsvergunningsaanvragen) voor een overzicht van de geldende bedragen. De betaling doe je op het rekeningnummer van de Stad Gent: BE18 0910 1870 5265. In het onderwerp van de betaling schrijf je je OMV-nummer. Voeg het bewijs van je betaling toe aan je aanvraagdossier. Als er in het kader van je aanvraag een openbaar onderzoek wordt georganiseerd, ontvang je hiervoor een factuur, dit hoef je niet op voorhand te betalen.

### <span id="page-2-0"></span>1.2. Inplantingsplan

Ga hiervoor naar CadGis via deze link[: https://eservices.minfin.fgov.be/ecad-web/#/](https://eservices.minfin.fgov.be/ecad-web/#/) 

Zoek jouw perceel op via de adresbalk en zoom in zodat de woning, de straat en 2 huizen aan weerszijde van het jouwe zichtbaar zijn. **Selecteer het perceel** en vink bij '**kaartlagen**' in het menu aan de rechterzijde de orthofoto's af.

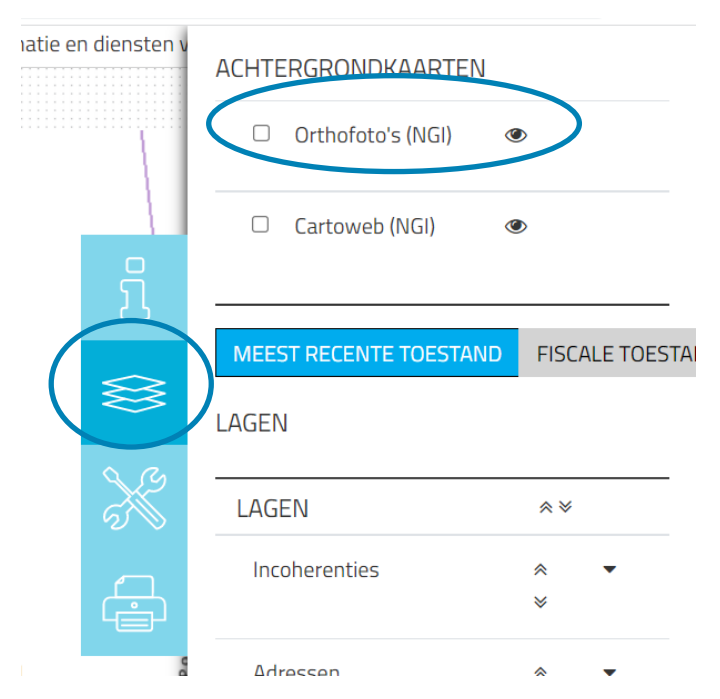

Druk op **'Afdrukken'** en pas de schaal van het plan aan indien nodig.

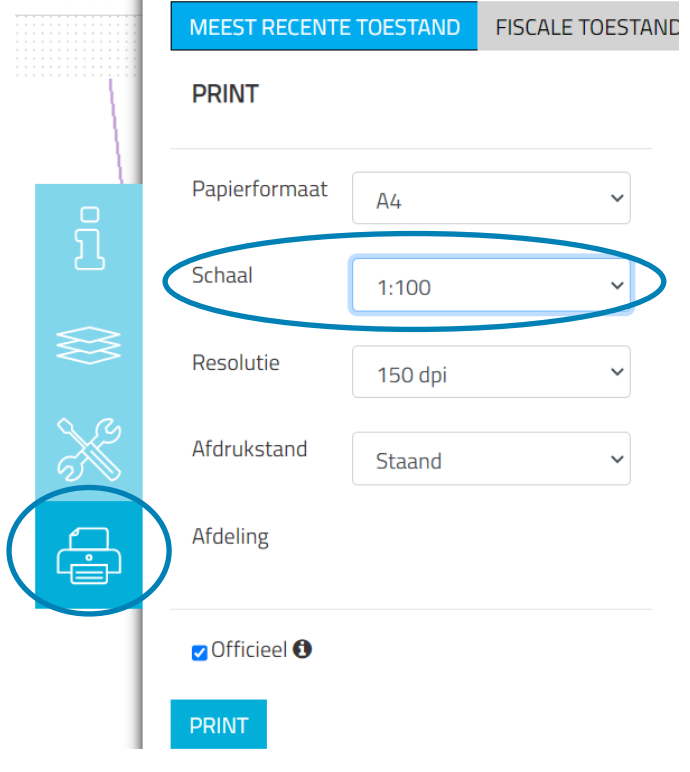

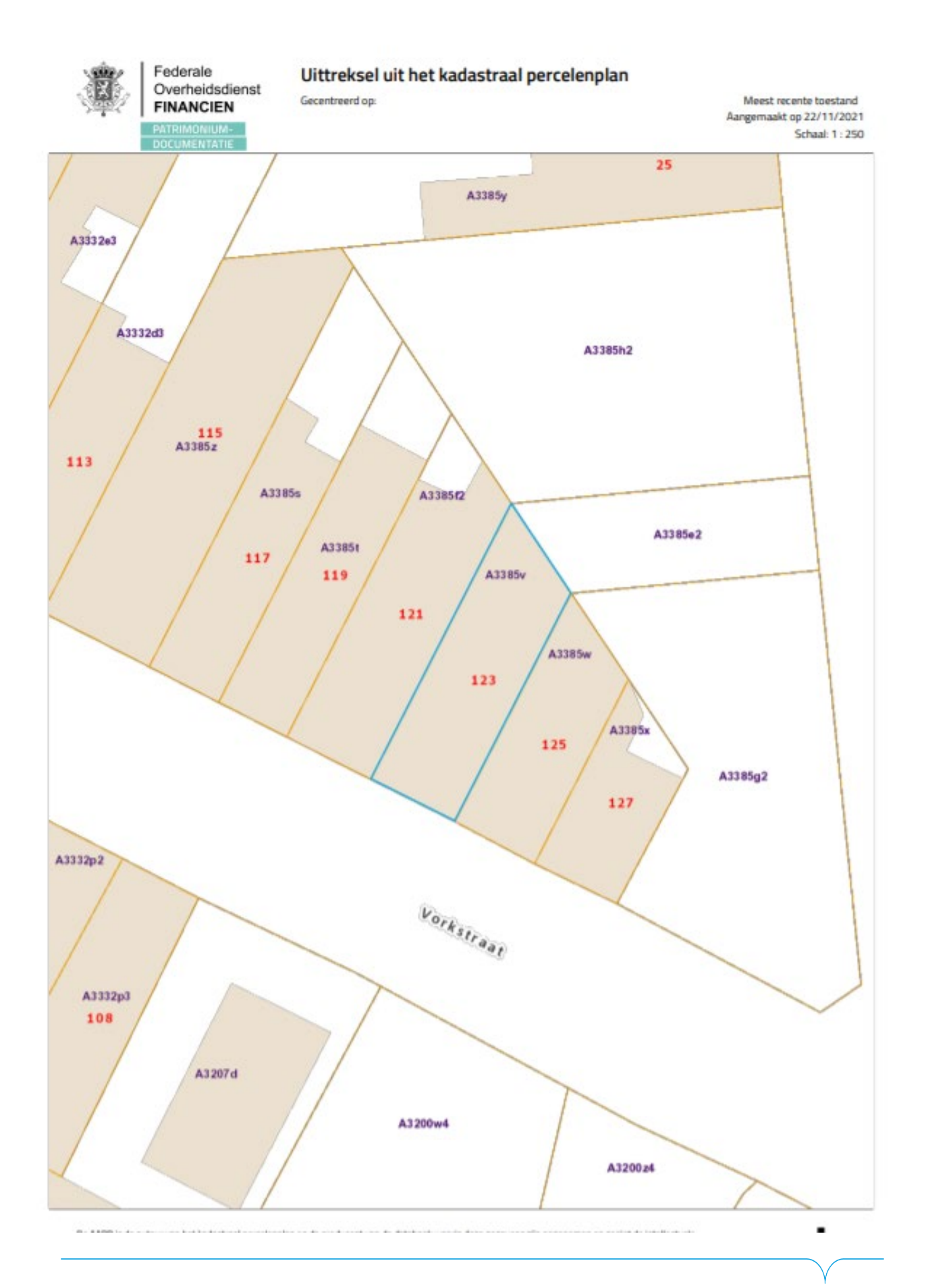

### <span id="page-4-0"></span>1.3. Minstens 6 kleurenfoto's

De foto's moeten voldoen aan de volgende eisen:

- Minstens zes verschillende recente en genummerde kleurfoto's die in overeenstemming zijn met de huidige toestand
- Ze moeten een weergave zijn van de effectieve plaats van de werken
- Duid de opnamepunten en de kijkrichting van de foto's aan op het inplantingsplan dat je hebt verkregen via de vorige stap. Bijvoorbeeld:

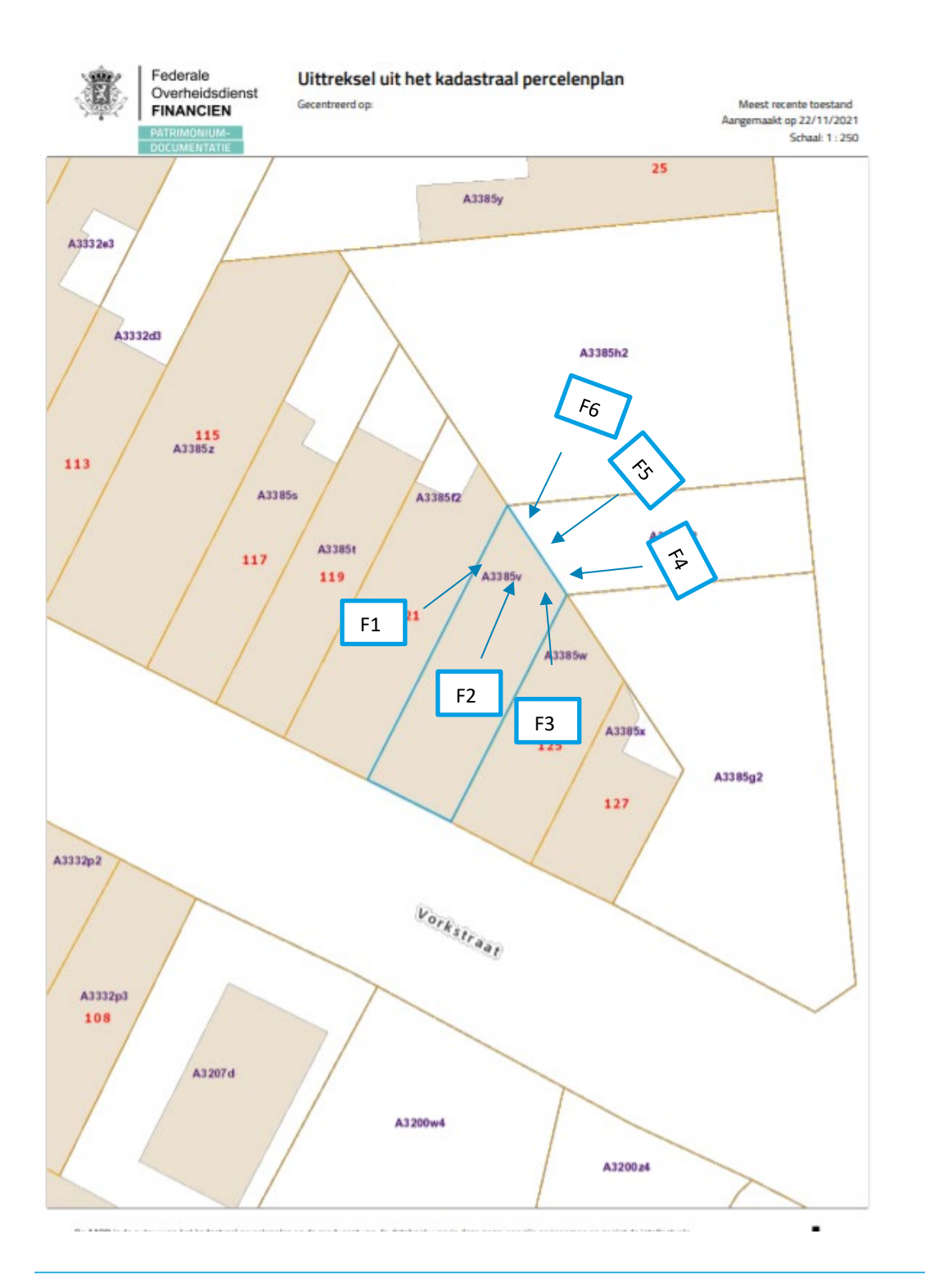

# 1.4. Grondplan bestaand

<span id="page-5-0"></span>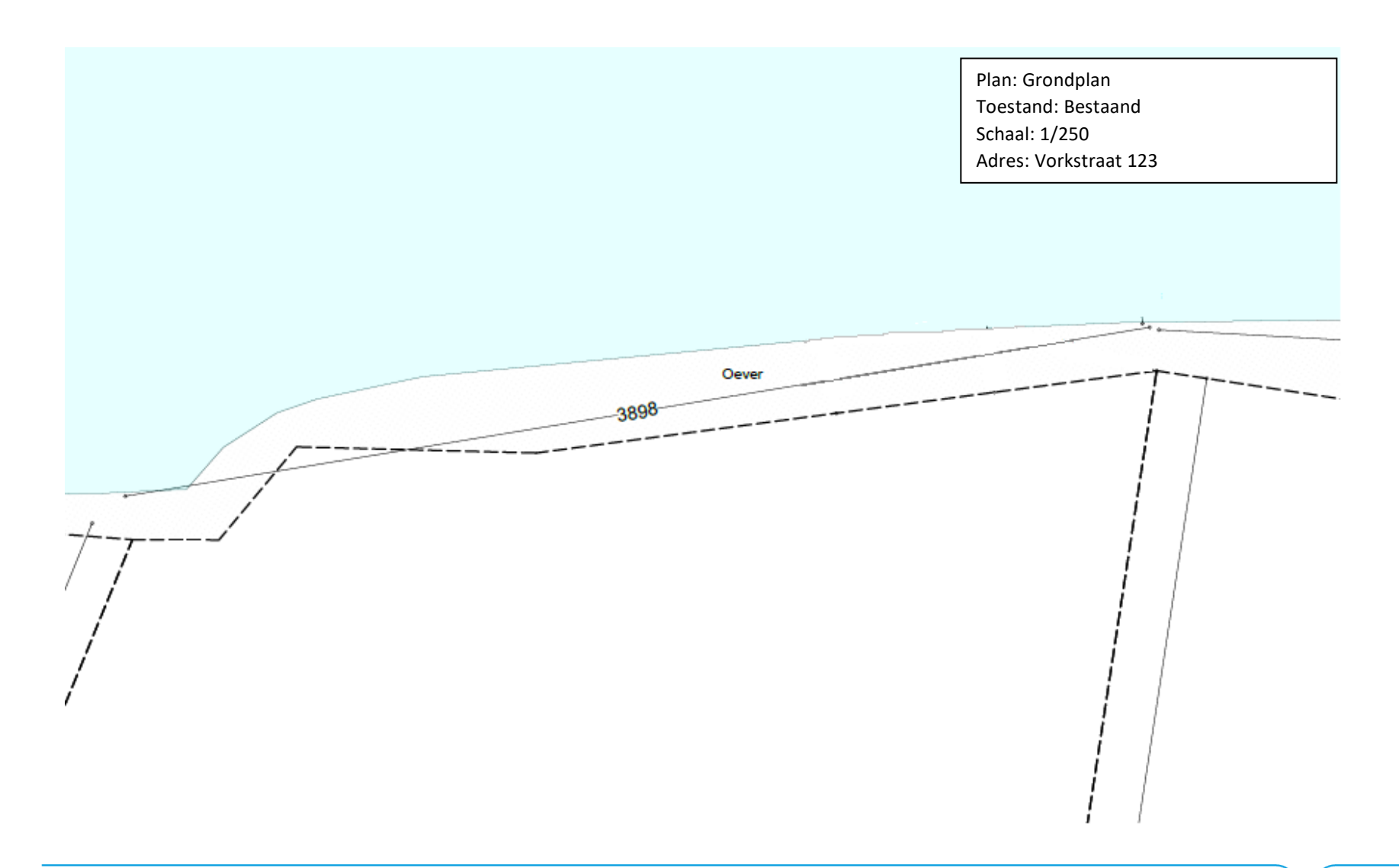

# 1.5. Grondplan nieuw

Duid hierop volgende zaken aan:

- Afmetingen van de steiger
- Afstand tot de perceelsgrenzen

<span id="page-6-0"></span>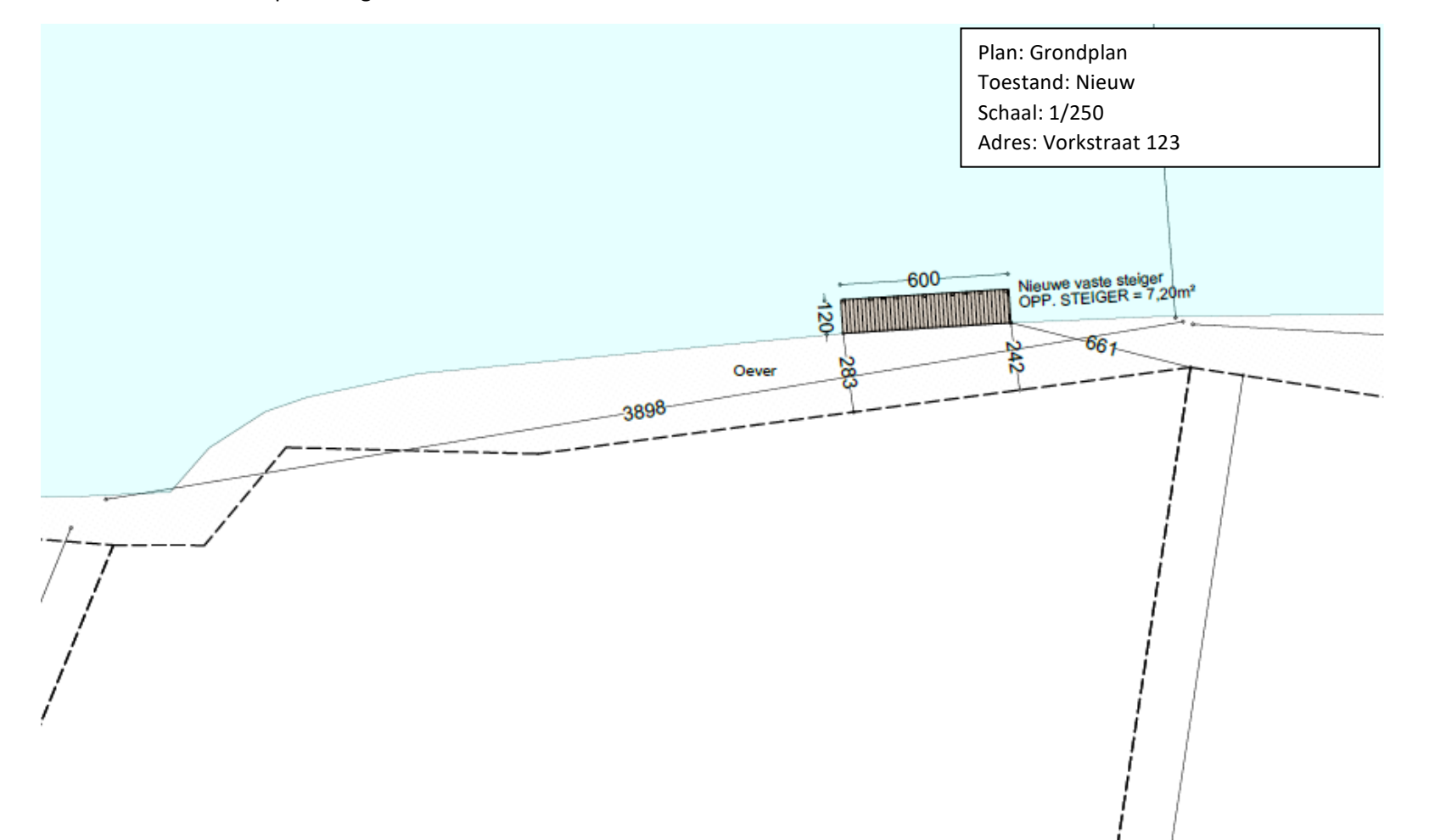

## 1.6. Dwarsprofiel nieuw

Duid hierop volgende zaken aan:

- Hoogte van de oever (TAW) en pas van de steiger als die daarvan afwijkt
- Methode van verankering

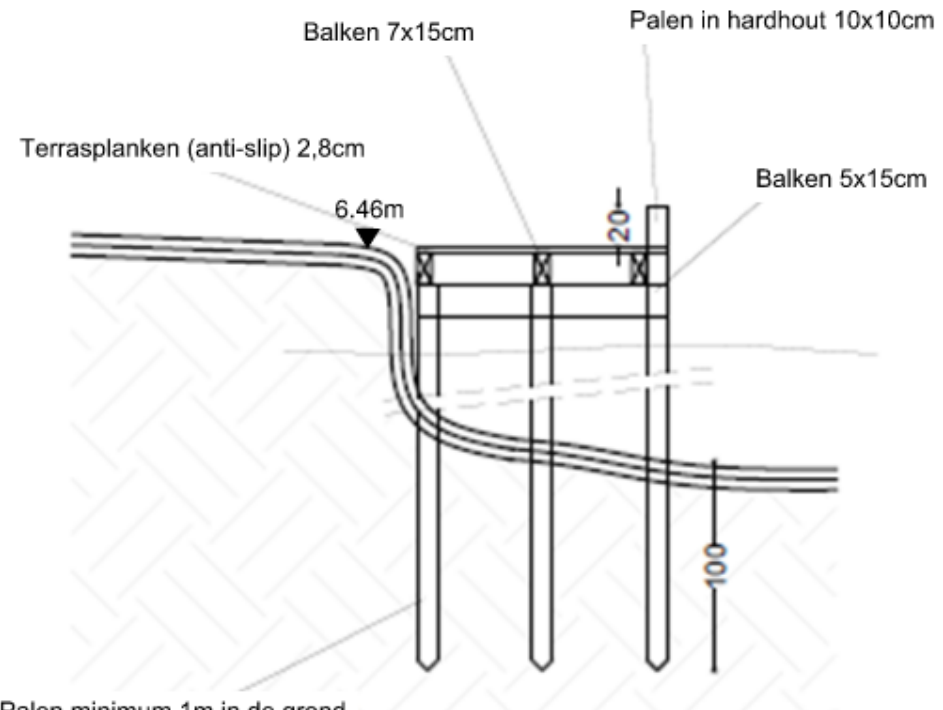

Plan: Dwarsprofiel Toestand: Nieuw Schaal: 1/50 Adres: Vorkstraat 123

<span id="page-7-0"></span>Palen minimum 1m in de grond

## 1.7. Lengteprofiel Nieuw

Duid hierop volgende zaken aan:

- Hoogte van de oever (TAW) en pas van de steiger als die daarvan afwijkt
- Methode van verankering

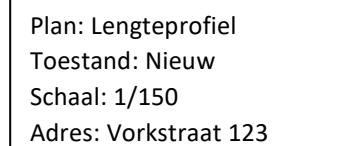

<span id="page-8-0"></span>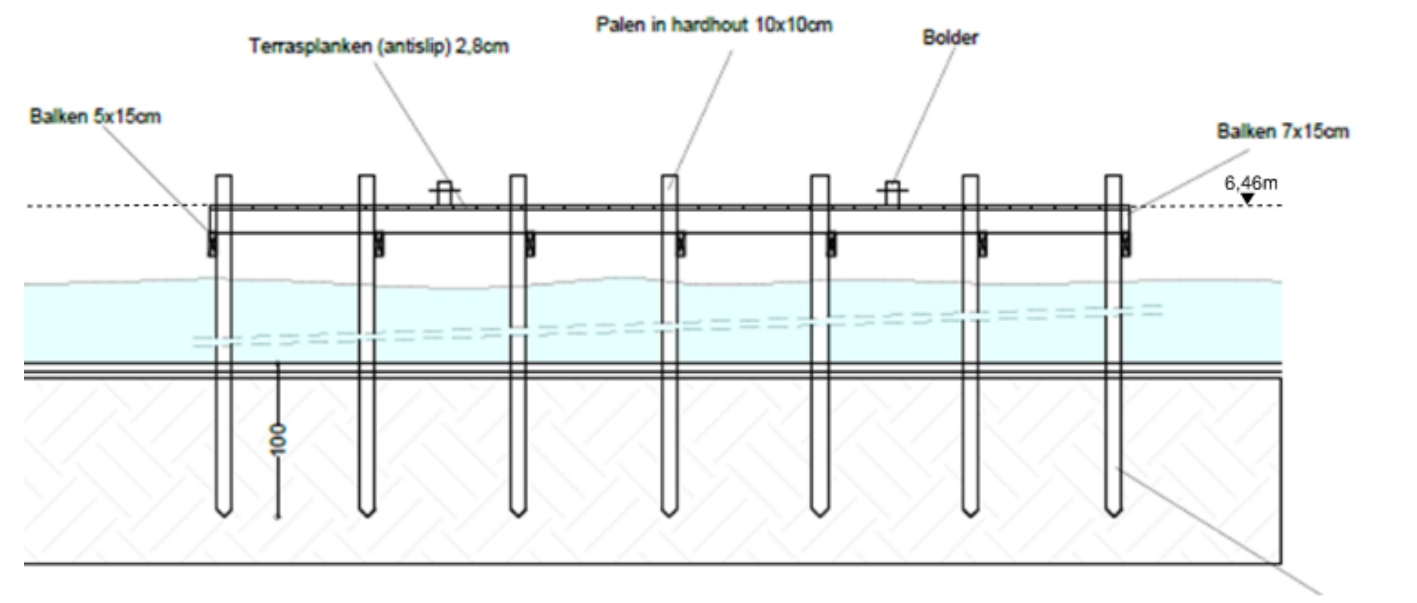

Palen minimum 1m in de grond

# <span id="page-9-0"></span>1.8. Beschrijvende nota

Beschrijf duidelijk jouw aanvraag. Vermeld daarbij onderstaande elementen:

- Een omschrijving van de geplande werken
- Een verduidelijking van de gebruikte materialen

### <span id="page-10-0"></span>1.9. Betaalbewijs

Voor elke omgevingsvergunningsaanvraag betaal je een retributie. Klik [hier](https://stad.gent/nl/reglementen/retributie-op-omgevingsvergunningsaanvragen) voor een overzicht van de geldende bedragen.

- De betaling doe je op het rekeningnummer van de Stad Gent: BE18 0910 1870 5265.
- In het onderwerp van de betaling schrijf je je OMV\_nummer. Dit nummer wordt je toegekend zodra je start met de indiening van je dossier op het omgevingsloket (zie ook Hulp bij het [indienen\)](#page-11-0).

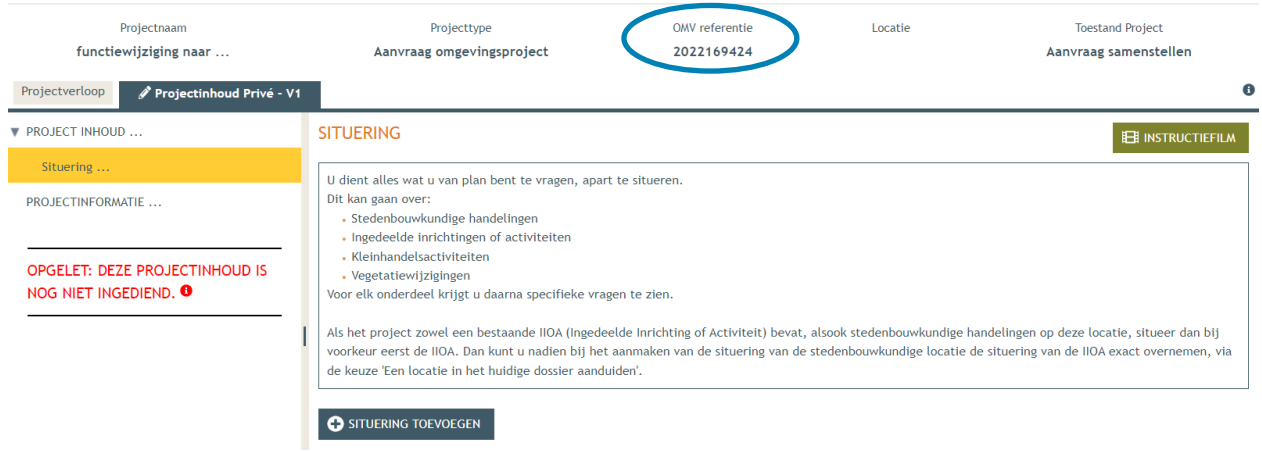

Afhankelijk van de bank waar je een rekening hebt, heb je verschillende mogelijkheden om een betaalbewijs aan te maken. Je kan een screenshot maken van je betaling en dat opslaan; je kan een betaaloverzicht downloaden en/of je kan een rekeninguittreksel downloaden. Kies je dit laatste, verwijder dan zeker de financiële gegevens van andere transacties die er op zichtbaar zijn.

# <span id="page-11-0"></span>**2. Hulp bij het indienen**

 Wanneer je dossier samengesteld en volledig is, kan je het indienen via het Omgevingsloket. Surf naar <https://www.omgevingsloketvlaanderen.be/>en kies voor '**Vergunning aanvragen'**.

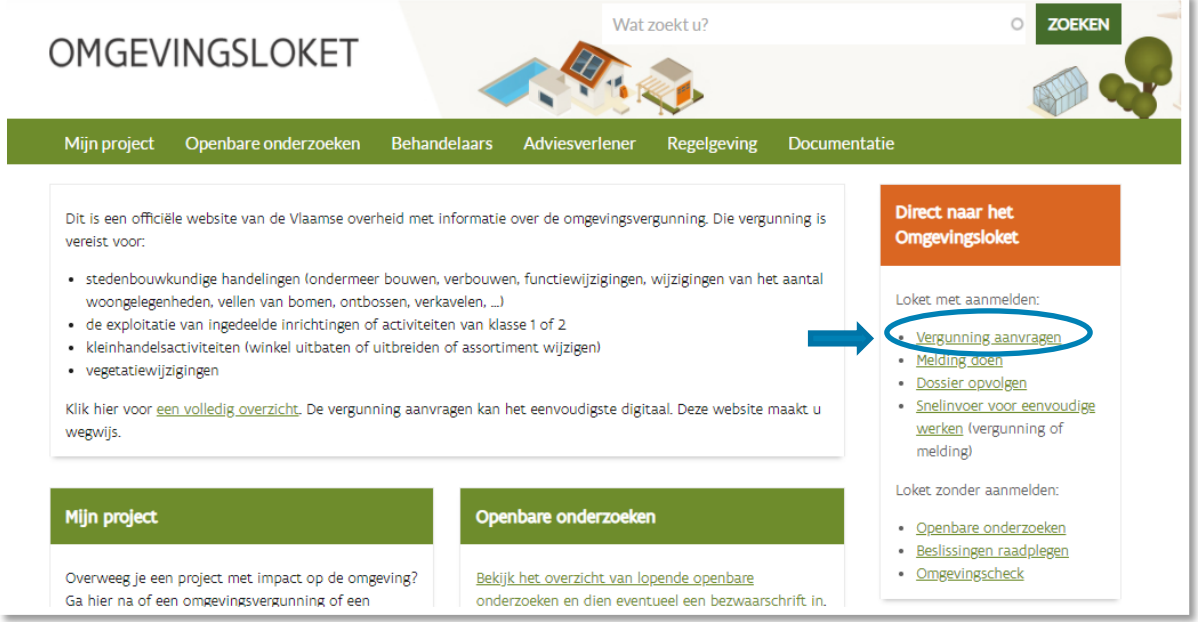

#### Kies een van onderstaande aanmeldmogelijkheden (bv. Via **eID**) en doorloop de inlogprocedure.

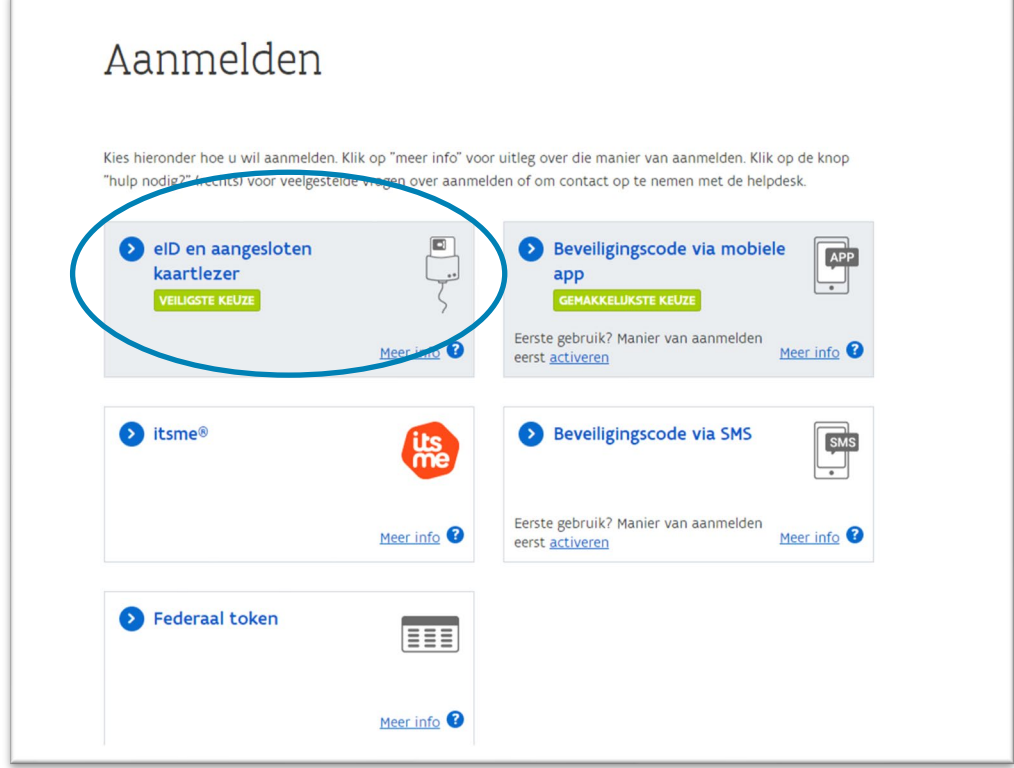

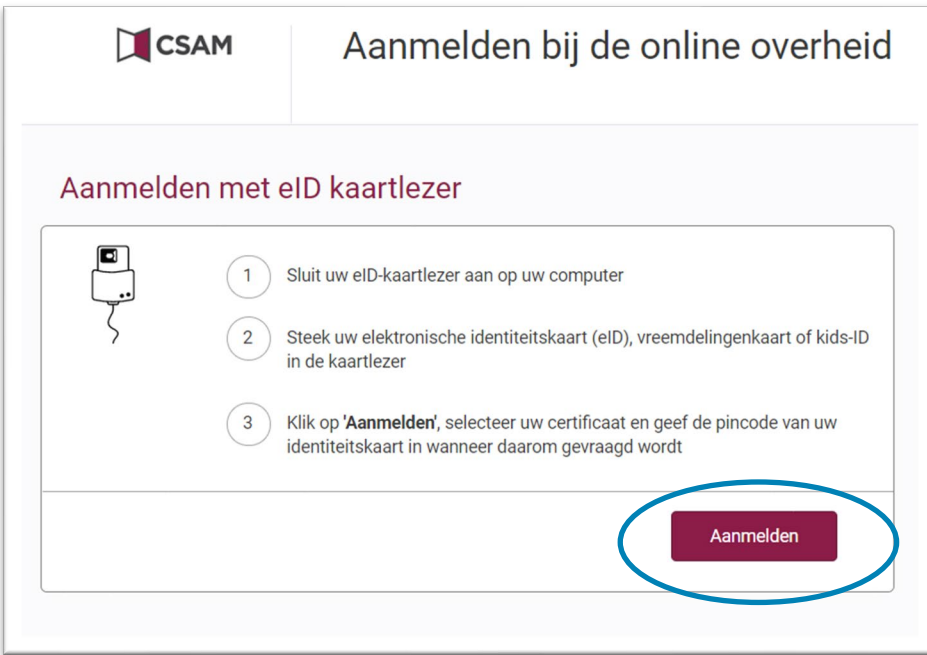

- Er verschijnt een pop-up op het scherm. Selecteer het **certificaat,** klik op **'OK'** en voer de **PIN**code van je identiteitskaart in.
- → Daarna kom je automatisch op het Omgevingsloket terecht en krijg je de keuze tussen drie opties.
- Om een **aanvraag** voor een vergunning in te voeren, kies je voor '**Een nieuw project starten'**.

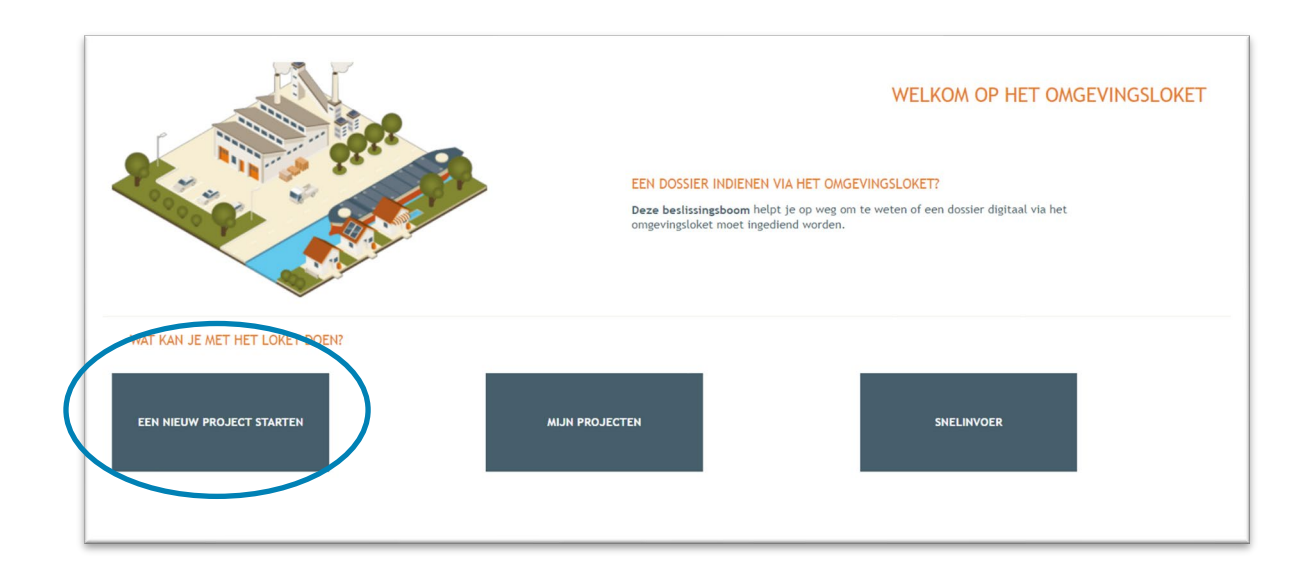

Online kan je ook een instructiefilm bekijken die je meer uitleg geeft over de verschillende stappen:<https://youtu.be/SAaNUqlce3w>

 Er verschijnt een nieuw venster. Kies vervolgens voor de eerste optie '**Aanvraag omgevingsproject**' en klik dan op '**Volgende**' onderaan rechts.

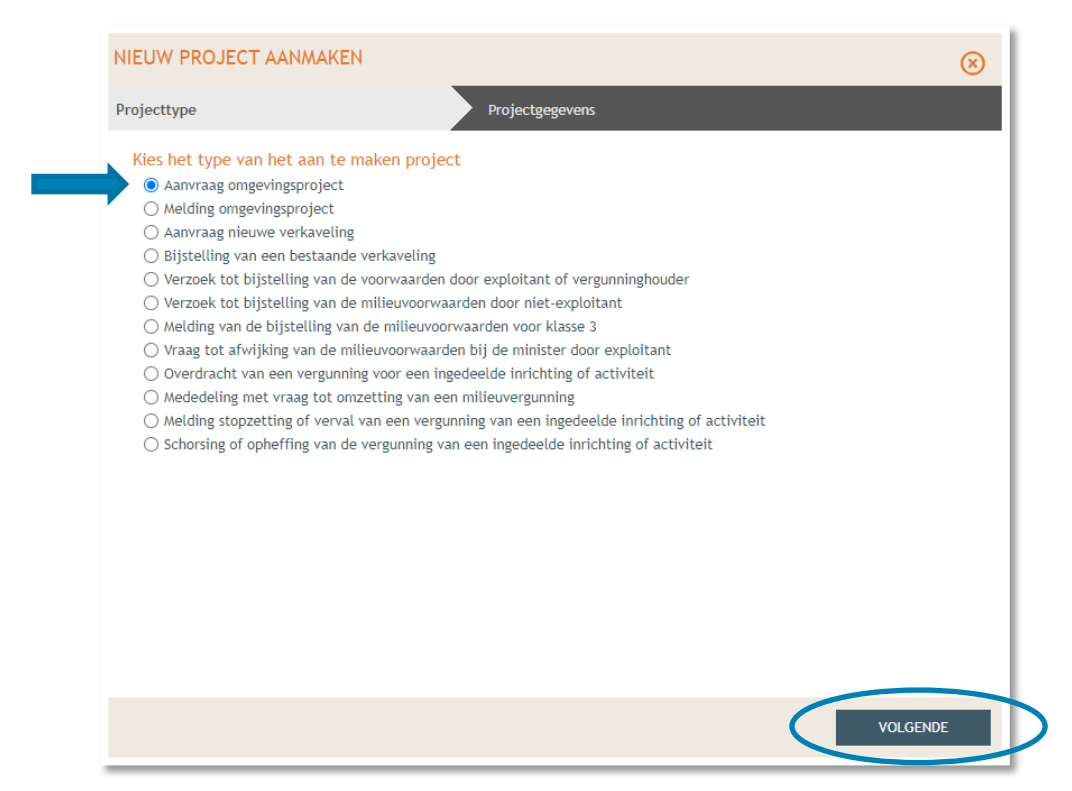

Vul een Projectnaam in en klik vervolgens op 'Project aanmaken'.

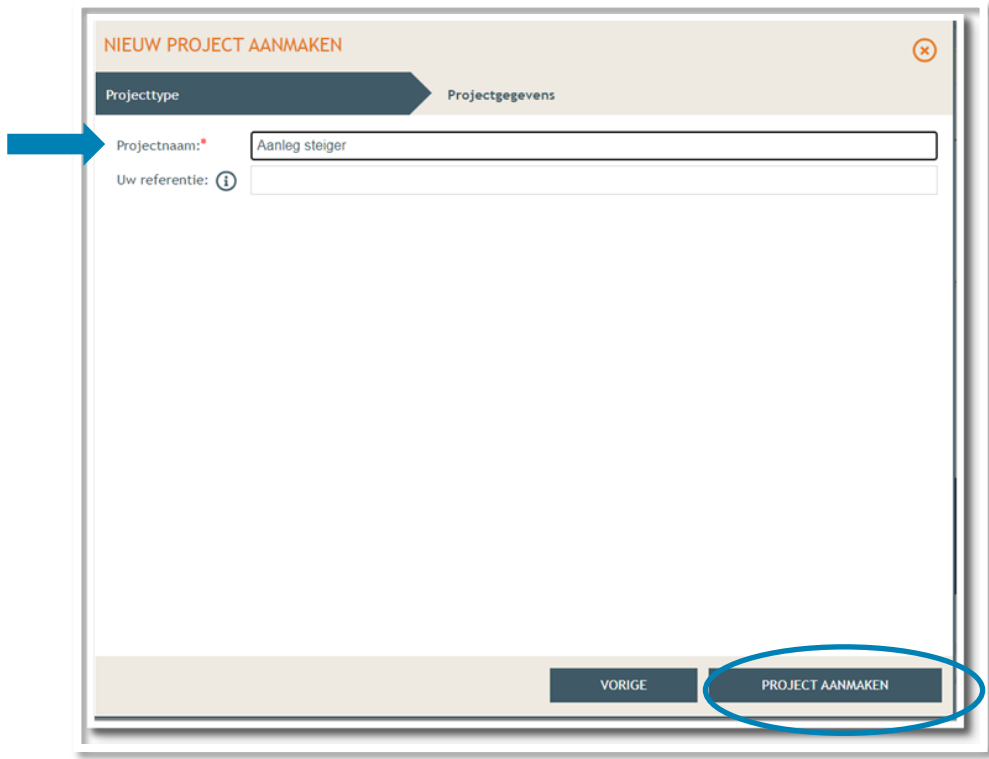

 Bij '**Projectinhoud' -> 'Situering'**, klik onderaan op **'Situering toevoegen'** om het adres toe te voegen.

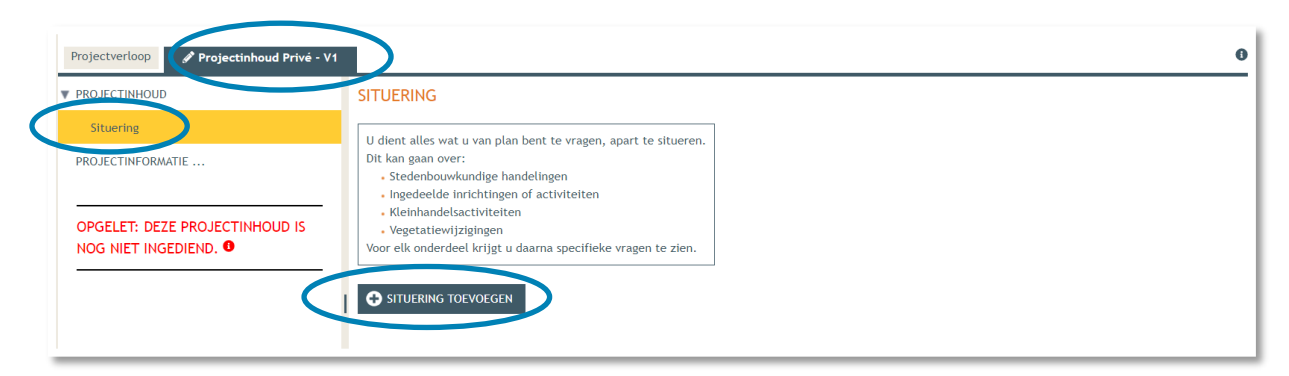

 Er verschijnt een nieuw venster, kies voor de eerste optie **'Stedenbouwkundige handelingen'.** Klik daarna op **'Maak situering'**.

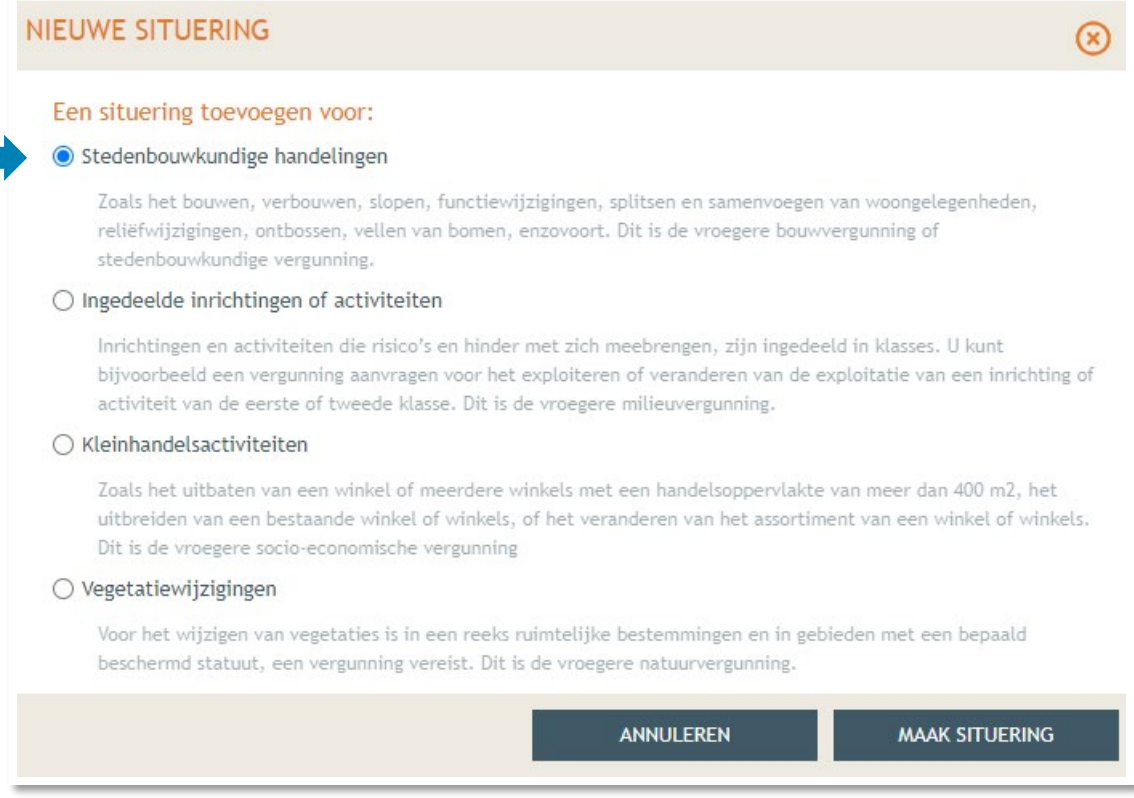

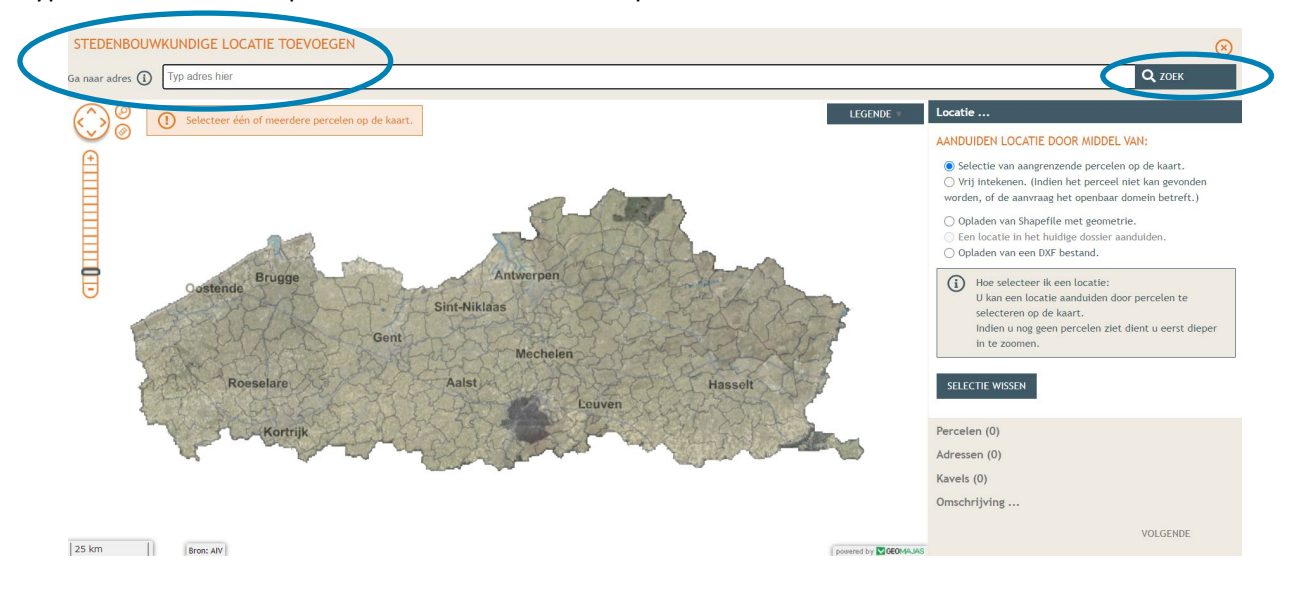

Typ het **adres** van het pand in de zoekbalk en klik op '**zoek**'.

 Selecteer de tweede optie **'vrij intekenen'** en teken een polygoon om de inplanting van de steiger te duiden. Klik dan op '**Adressen**'.

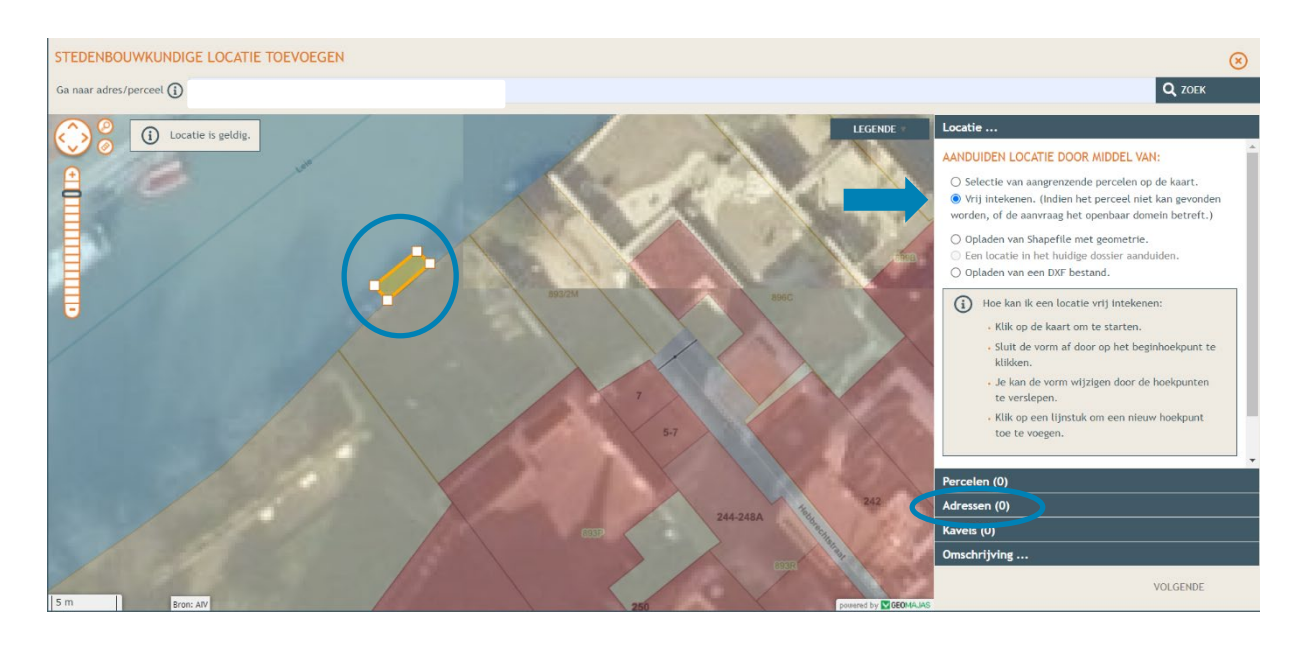

- Klik dan op '**Adres toevoegen**' en vul de adresgegevens in van het perceel waartoe de steiger behoord. Klik dan op '**OK**'.
- Klik op '**Volgende**'.

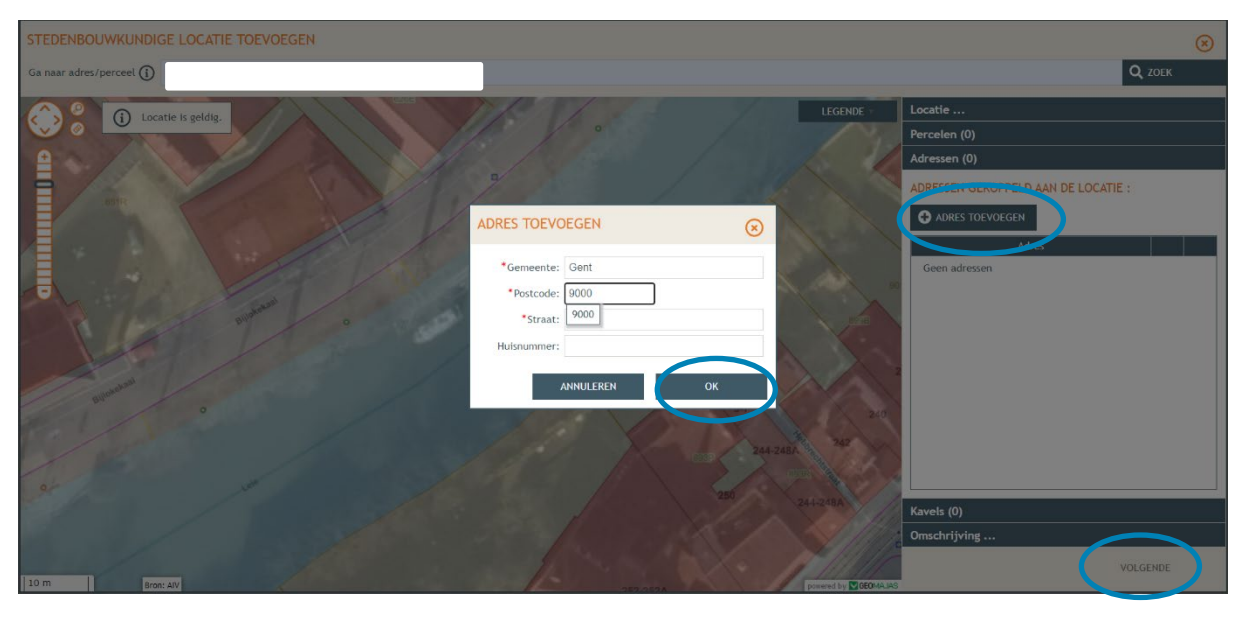

Geef de locatie een naam. Dit kan gewoon het adres zijn. Klik dan op '**Opslaan**'.

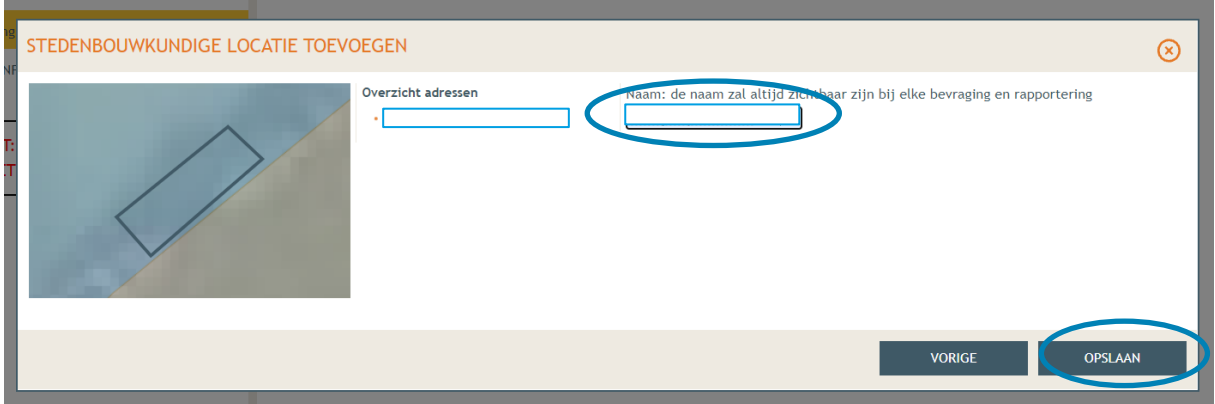

 Onder 'Situering' zie je nu het ingegeven adres staan. Klik eronder op **'Inhoud aanvraag'** en vervolgens op '**Handeling toevoegen'**.

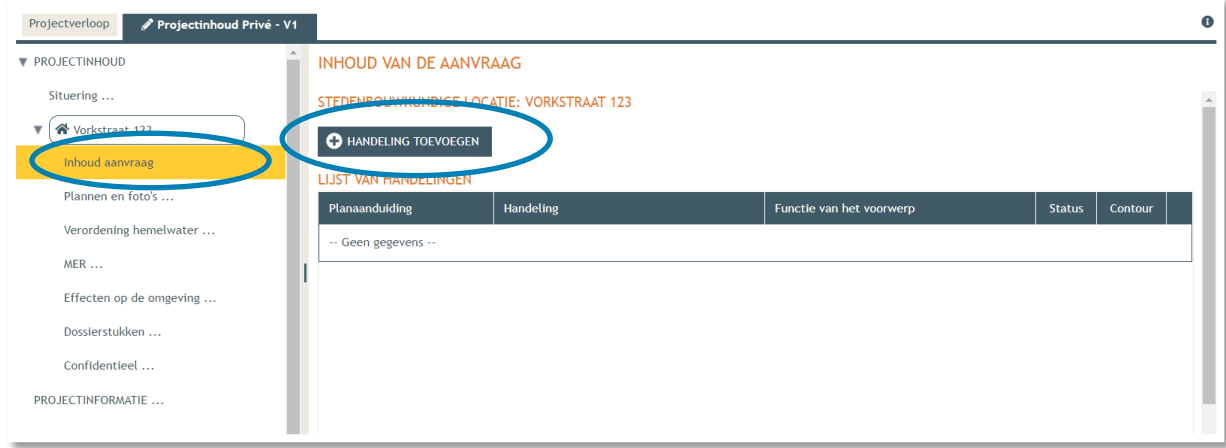

→ Voorwerp identificeren - **STAP 1**: Kies nu welke handeling je wenst uit te voeren onder '**Handeling type'**. In dit geval kies je voor: **'Verhardingen, infrastructuurwerken of technische werken – nieuwbouw of aanleggen'.**

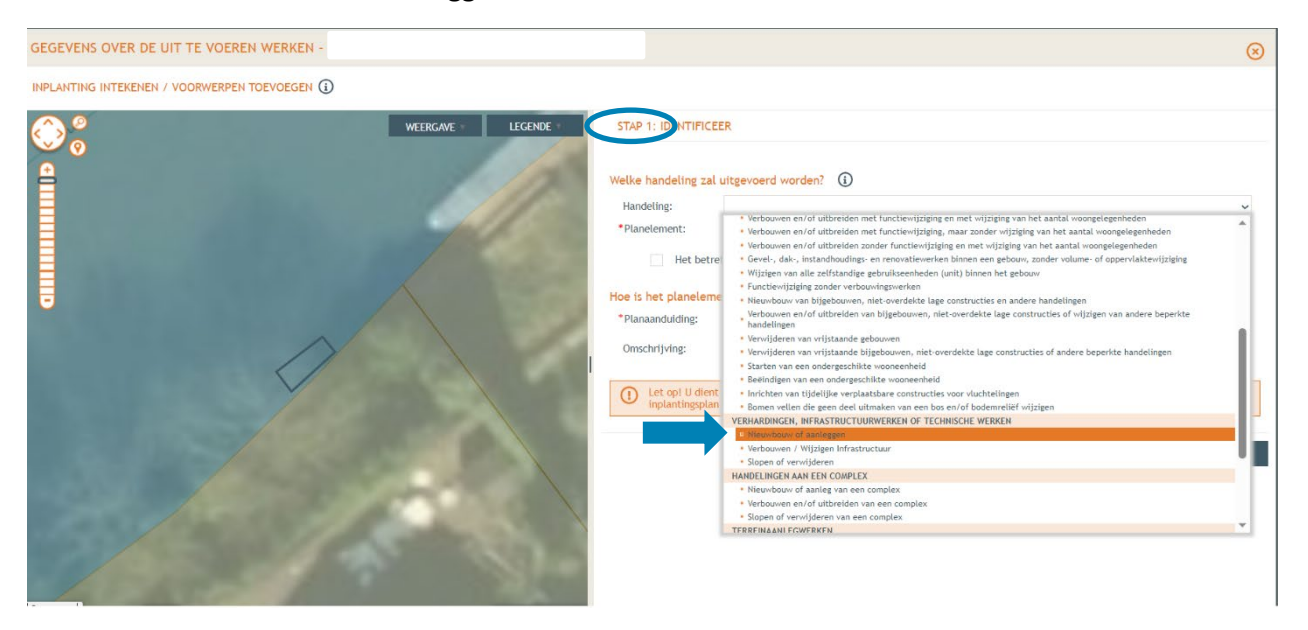

- Bij '**Planelement type'** wordt automatisch het veld ingevuld met 'infrastructuur'.
- Bij '**Planaanduiding**' geef je de naam van het voorwerp op (= steiger), dan klik je op '**Volgende'**.

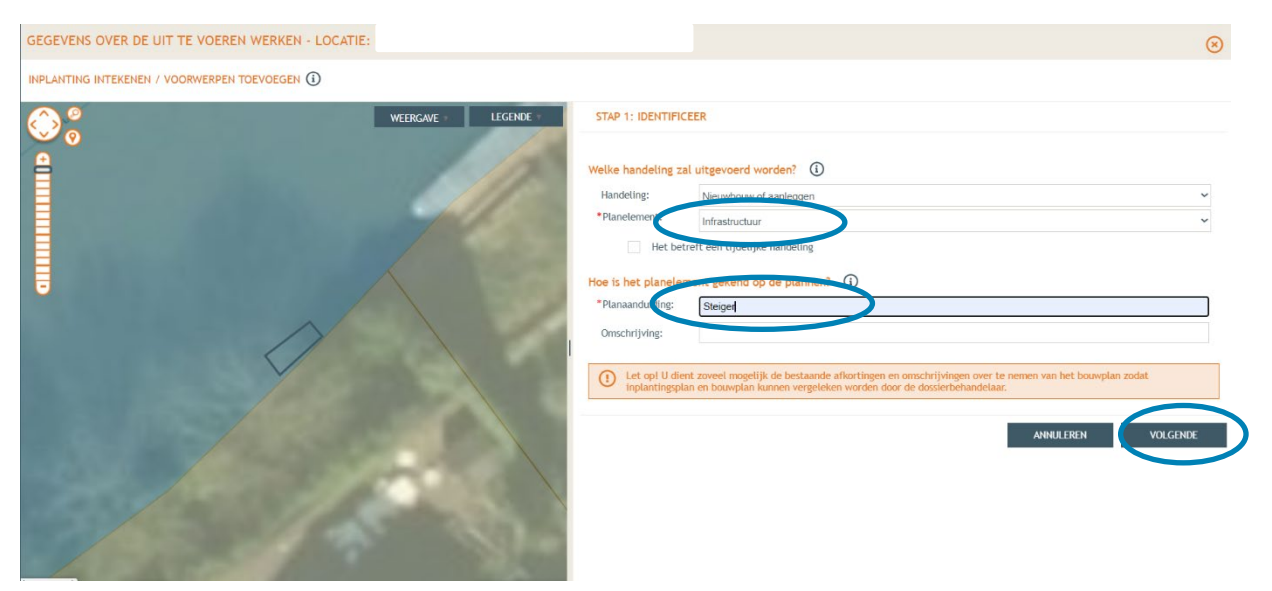

 **STAP 2:** Duid aan dat het voorwerp (= steiger) overeenkomt met de volledige locatie, klik dan '**Volgende'**.

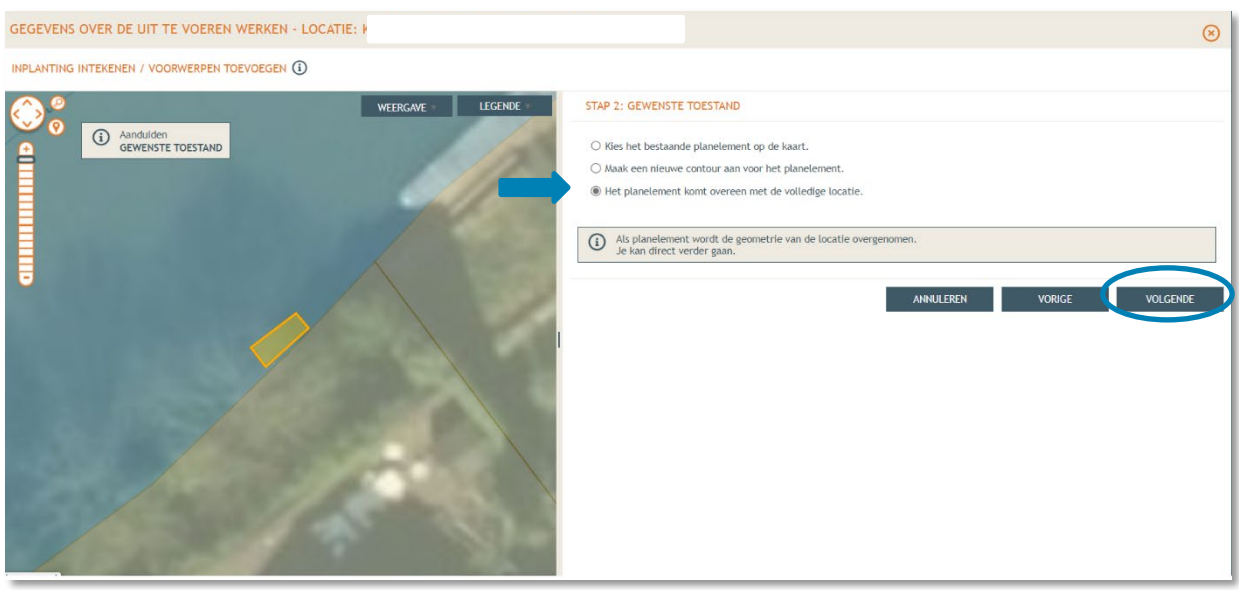

 **STAP 3 (vervolg):** Bevestig dat je de detailgegevens voor dit object wenst in te vullen door de eerste optie geselecteerd te laten en op '**Bewaren'** te klikken.

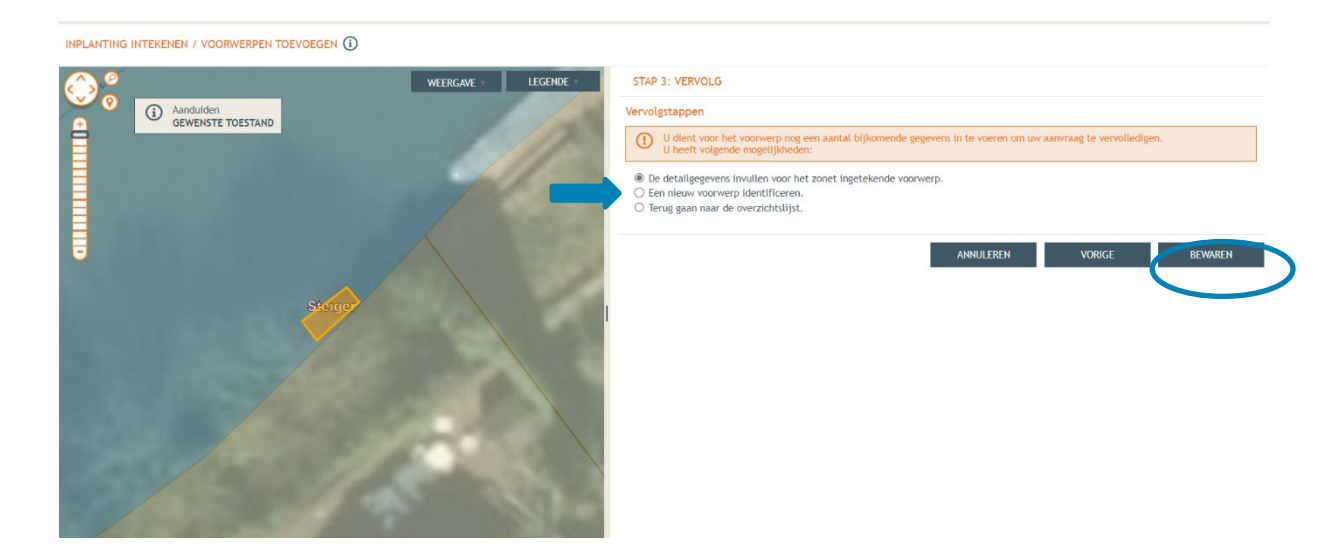

Vink onder '**infrastructuur'** '**verharding/inrichting openbaar domein**' aan en klik op '**Volgende**'.

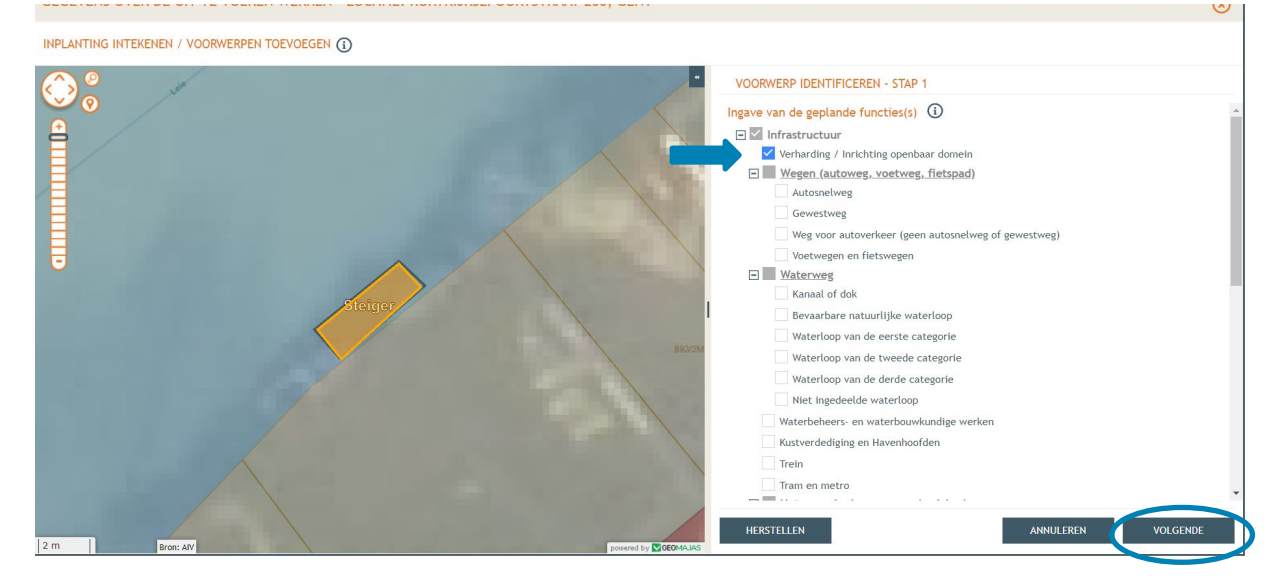

Vul de totale oppervlakte van de nieuwe steiger in en klik op '**Bewaren'**.

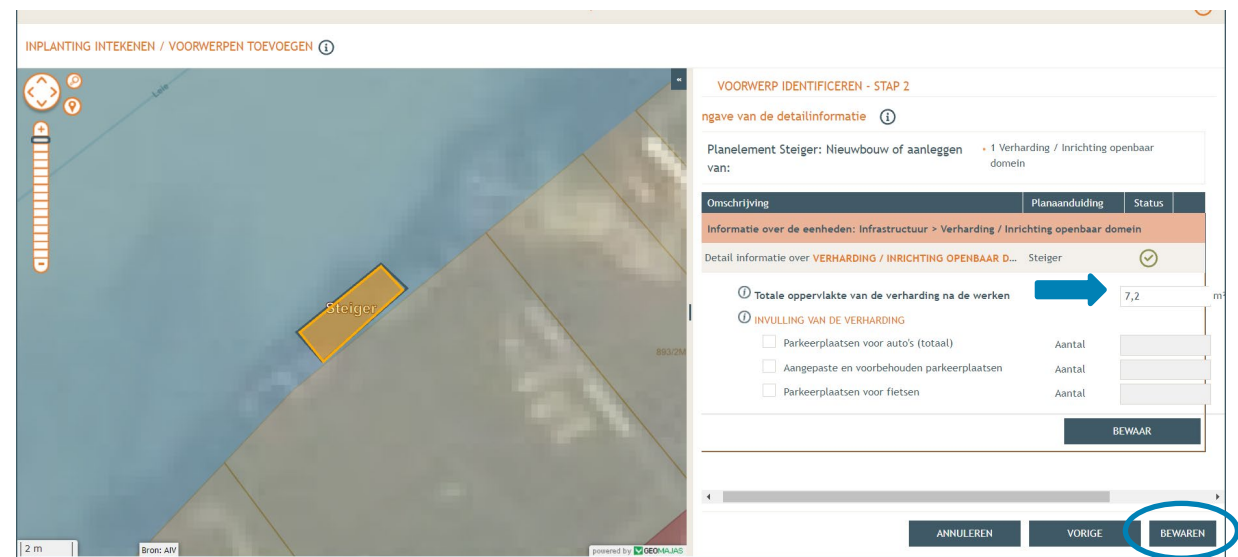

 Bij **'Inhoud van de aanvraag'** staat een vinkje aangeduid onder **'Status'**, dit gedeelte is nu volledig.

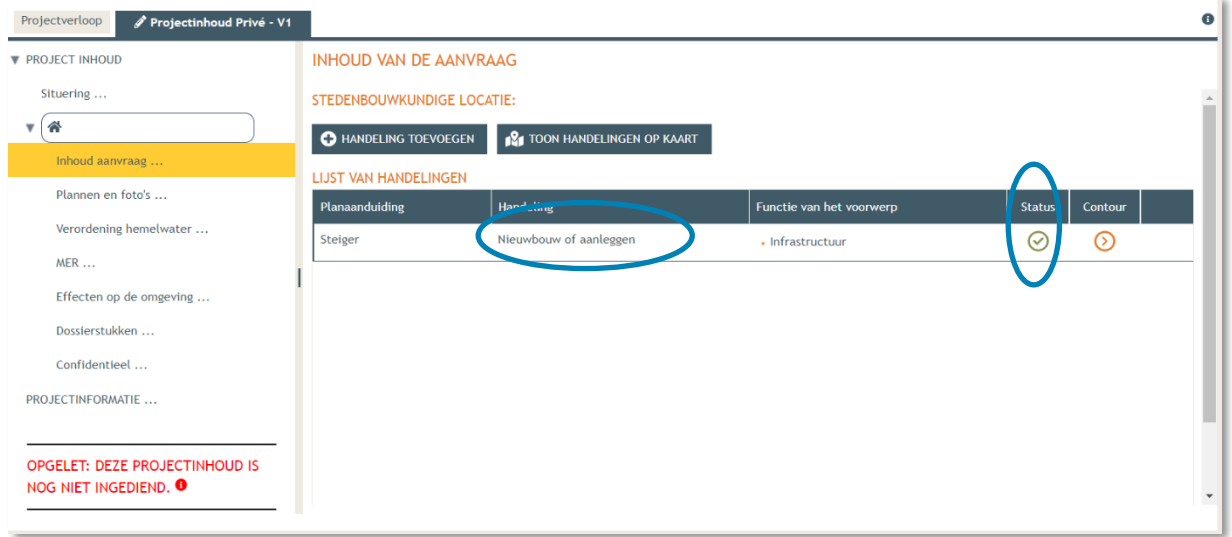

- → Vervolgens gaan we de rest van het dossier vervolledigen door de plannen toe te voegen.
- In de linkse kolom vind je de categorie '**Plannen en foto's'** terug.
- Klik vervolgens op '**Bestanden opladen'** waar je de gevraagde documenten toe kan voegen.

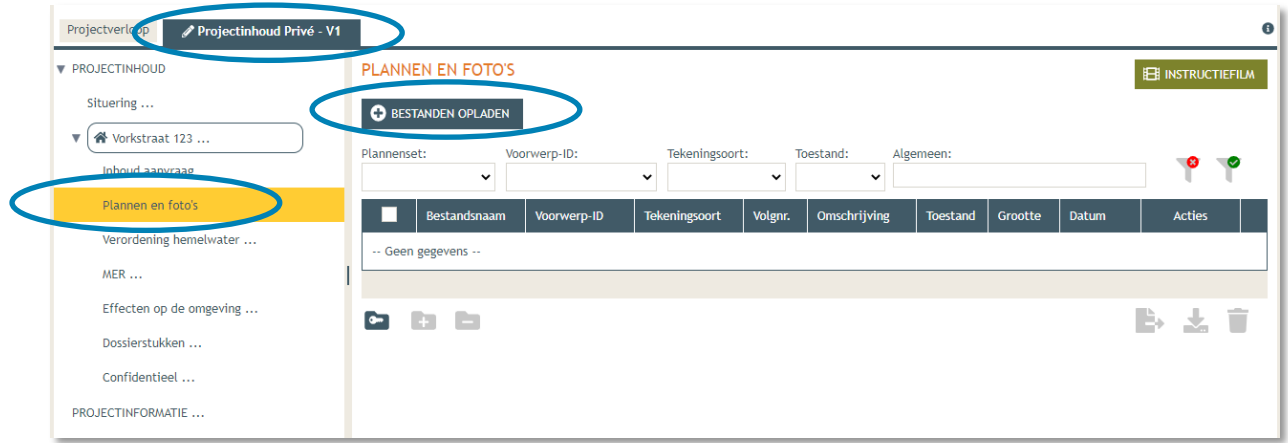

**LET OP** dat de documenten worden opgeladen met **de juiste naamgeving**!

- Inplantingsplan = BA\_Vorkstraat 123\_I\_B\_Inplantingsplan\_Bestaande\_Toestand
- Foto 1 = BA\_Vorkstraat 123 F\_B\_1\_Foto\_1
- $\bullet$  Foto 2 = BA\_Vorkstraat 123\_F\_B\_2\_Foto\_2
- Foto 3 = BA\_Vorkstraat 123 F B 3 Foto 3
- Etc.
- Grondplan bestaand = BA\_Vorkstraat 123\_P\_B\_Grondplan\_Bestaande\_Toestand
- Grondplan nieuw = BA\_Vorkstraat 123\_P\_N\_Grondplan\_Nieuwe\_Toestand
- Dwarsprofiel nieuw = BA\_Vorkstraat 123\_PRD\_N\_Dwarsprofiel\_Nieuwe\_Toestand
- Lengteprofiel nieuw = BA\_Vorkstraat 123\_PRL\_N\_Lengteprofiel\_Nieuwe\_Toestand

 Klik dan op **'Selecteer bestanden'** en kies de juiste bestanden die op je computer staan. Klik vervolgens op **'Opladen'**. Hier kies je enkel voor je plannen en foto's. Je verantwoordingsnota zal je later en apart moeten opladen bij 'dossierstukken'.

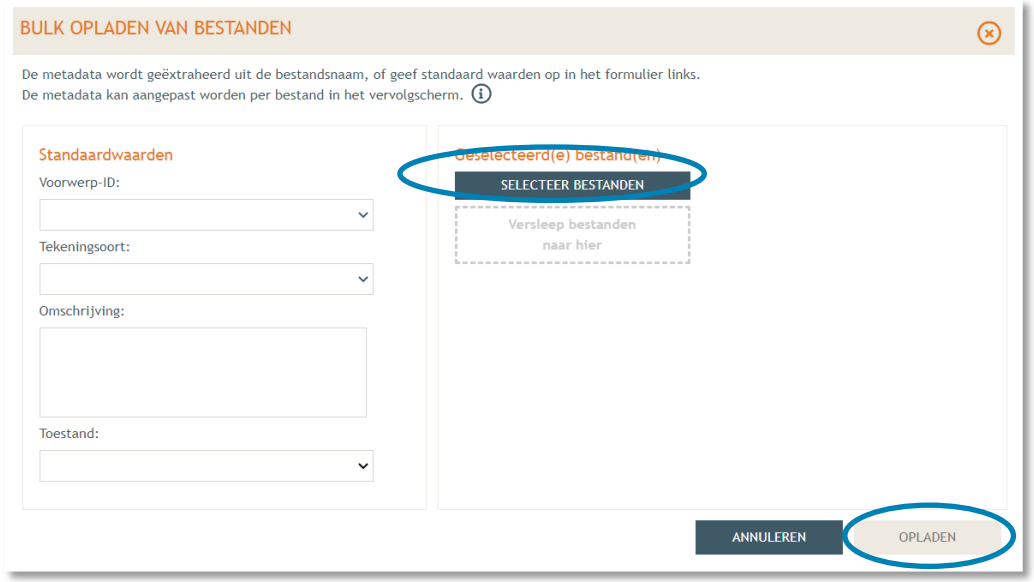

 $\rightarrow$  Je vindt de volledige lijst van je opgeladen bestanden terug. Vervolledig de gegevens per bestand met '**Voorwerp ID'** (= Steiger), **'Tekeningsoort'** en **'Toestand'** (bestaand/nieuw). Klik daarna op '**Opslaan**'.

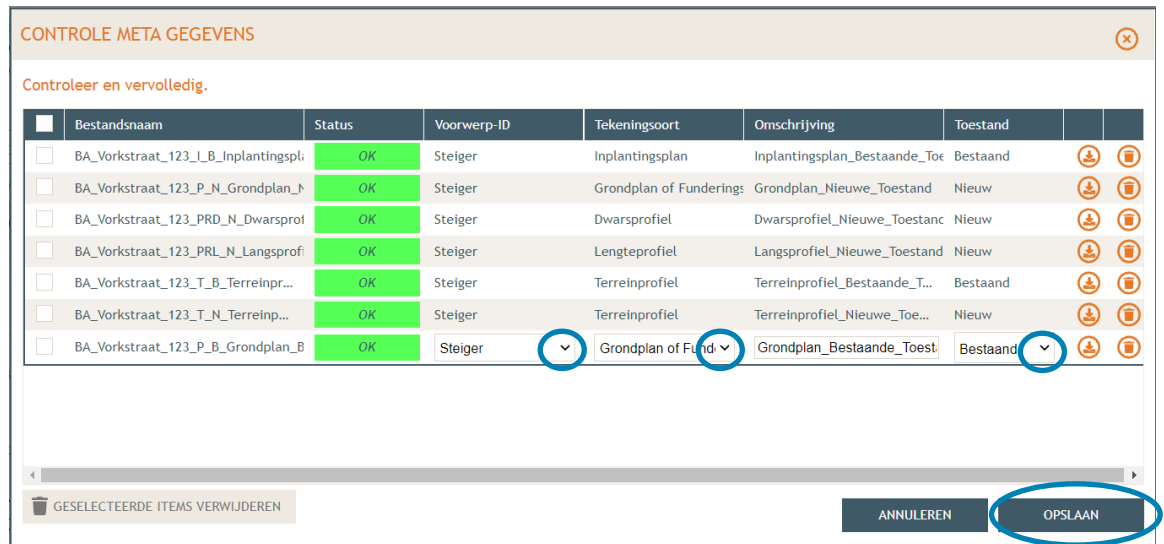

 Ga dan naar '**Hemel- en oppervlaktewater'**. Vul hier de volledige vragenlijst in. In de hierop volgende screenshots wordt een voorbeeldsituatie uitgewerkt. Elke situatie is echter anders, **vul**  de gegevens in zoals ze van toepassing zijn op je project. Klik telkens op het  $\Theta$ -icoontje van de rood omrande kaders om het verplichte informatieveld uit te klappen. Eens ingevuld, klik op '**opslaan**'. Nadien verschijnt in de plaats van het  $\theta$ -icoontje, een groen vinkje.

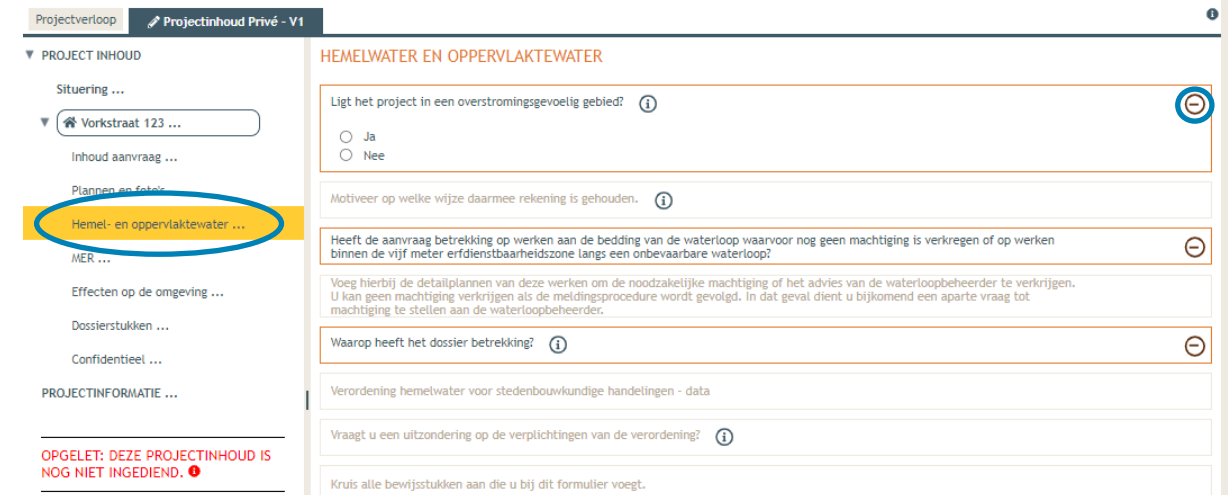

 Voor de eerste vraag '**ligt het project in overstromingsgevoelig gebied**', klik je op het 'i' symbooltje. Via de link die in het tekstveld staat genoteerd, kan je nagaan wat voor jouw perceel van toepassing is.

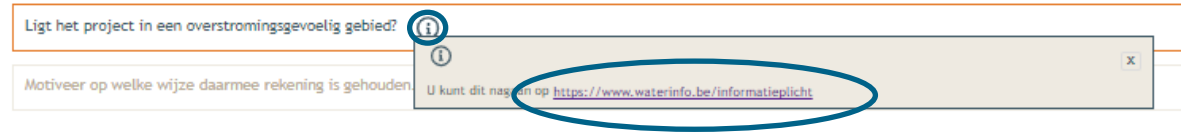

→ Duid nadien 'ja' of 'nee' aan als antwoord op de vraag en sla de informatie op.

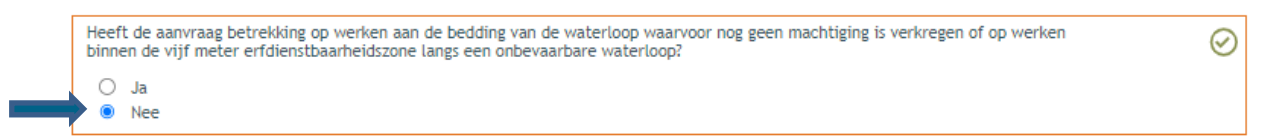

 $\rightarrow$  Indien 'ja', vul vraag 2 verder aan en sla op. Indien 'nee', kan je meteen naar het derde informatievlak.

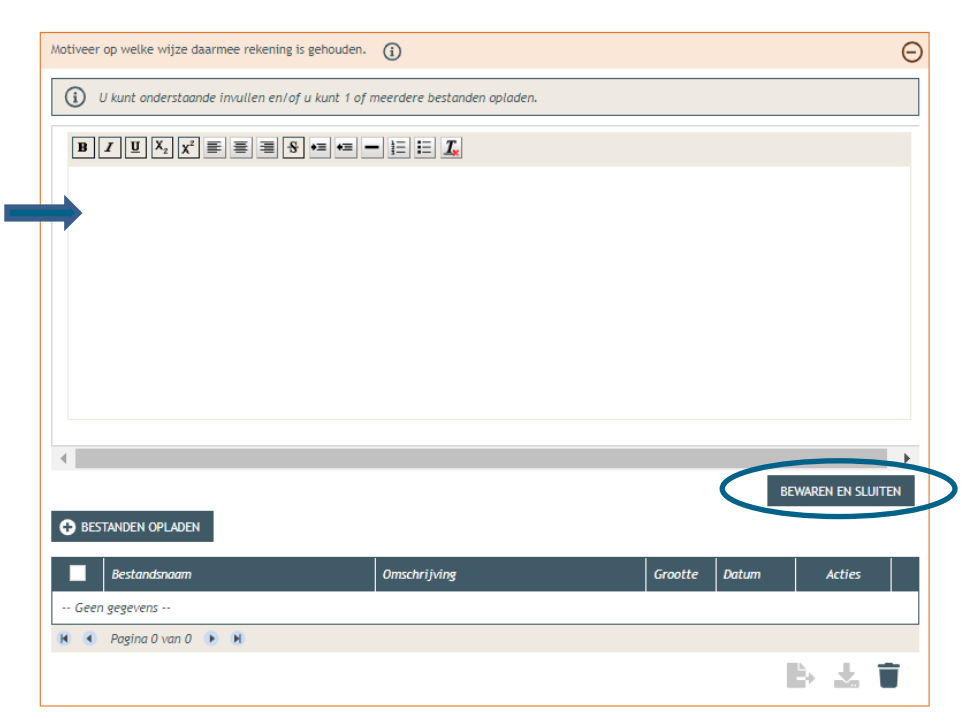

→ Ligt de steiger binnen 5m van de oever van [een onbevaarbare waterloop?](https://www.vlaanderen.be/beheer-van-de-onbevaarbare-waterlopen) Duid hier dan 'ja' aan. In het andere geval klik je op 'nee'. Klik opnieuw op 'opslaan'.

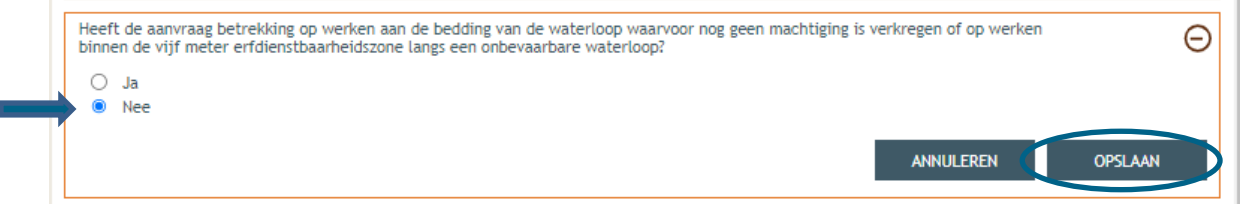

#### $\rightarrow$  Is het antwoord 'ja', vul dan ook de vierde vraag in:

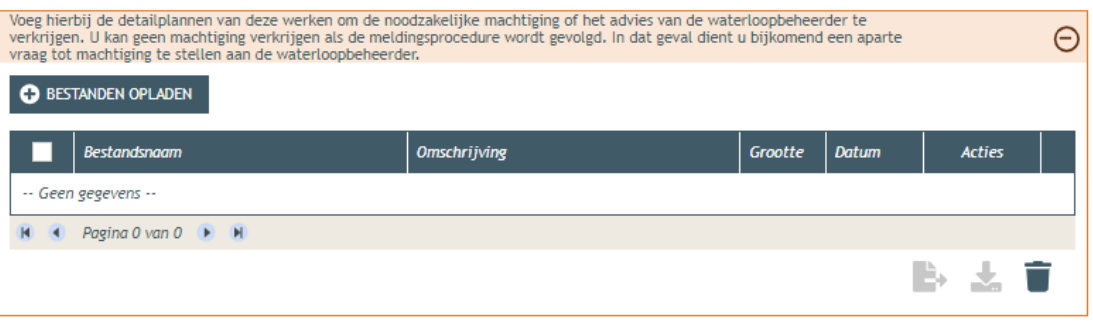

 Bij '**Waarop heeft het dossier betrekking**?', vink je, afhankelijk van de situatie weliswaar, '**er worden geen handelingen gevraagd waarop de Hemelwaterverordening 2023 van toepassing is**' aan. Klik dan op '**opslaan**'.

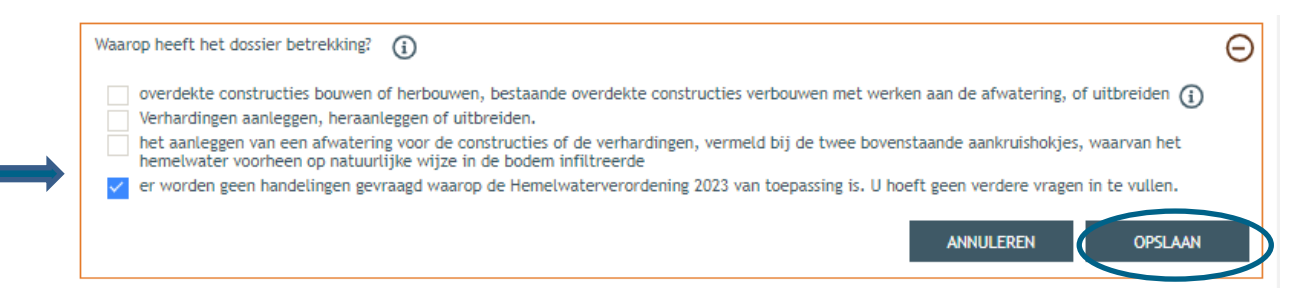

→ Bij 'MER' vul je de vier verplichte vragen in (2x 'nee', 1x 'geen van deze' en nog eens 'nee') en sla de keuzes op.

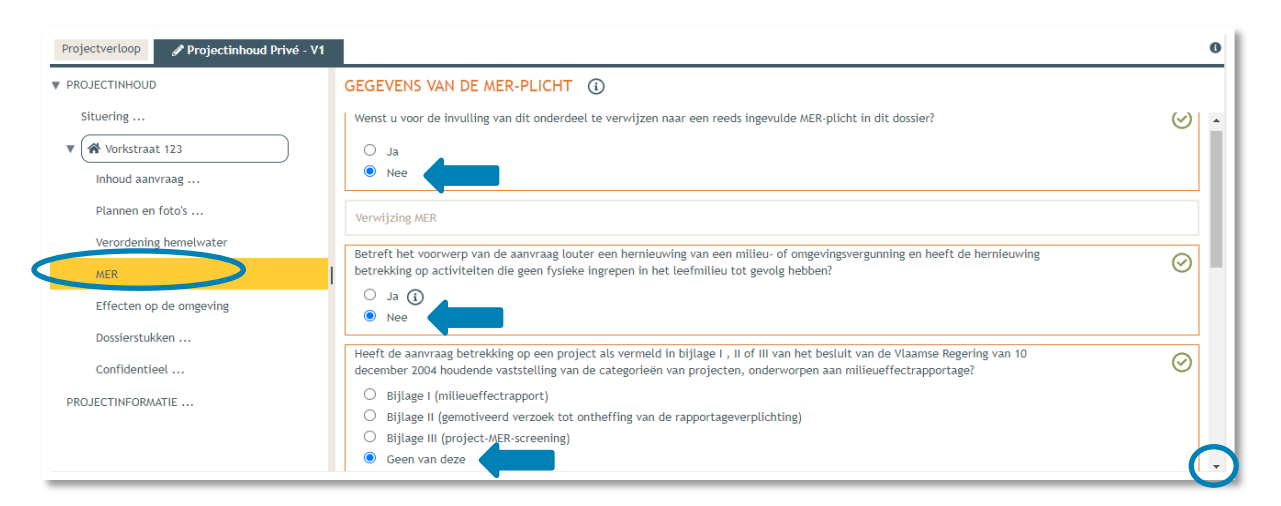

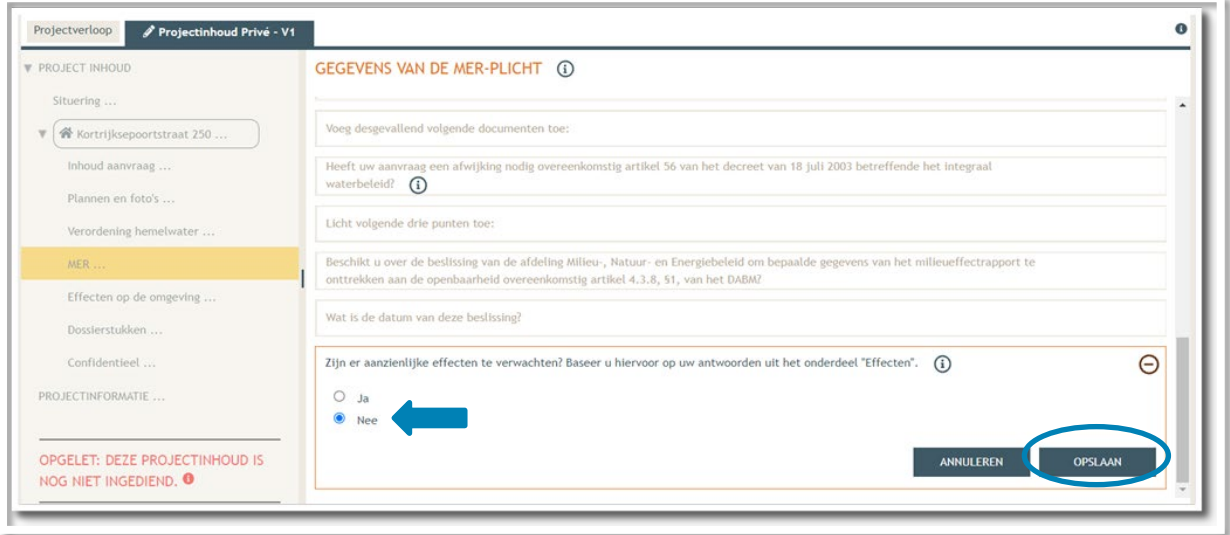

→ Dan gaan we over naar de volgende categorie '**Effecten op de omgeving'**. De vragen die van toepassing zijn voor jouw dossier staan in het zwart aangeduid, de rest is vervaagd. Klik op 'Nee' en vervolgens op **'Opslaan'**.

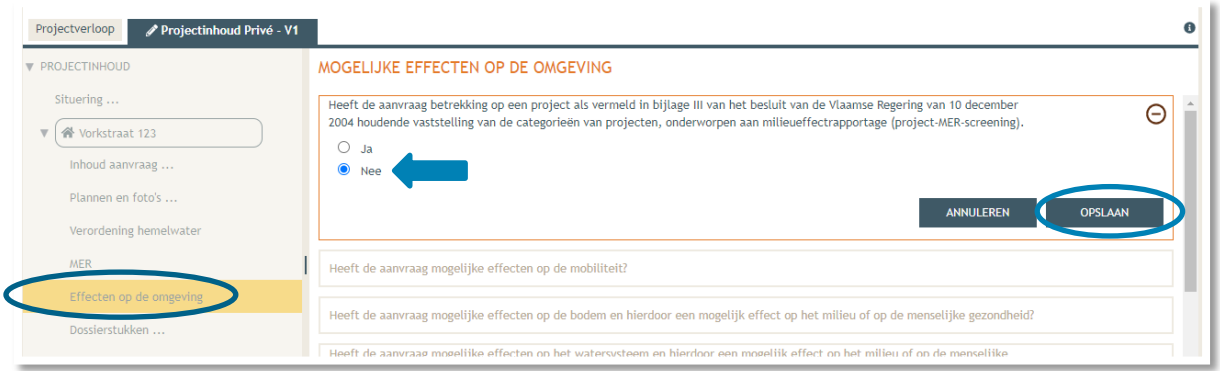

 Vervolgens komen we toe bij **'Dossierstukken'**. Eerst moet je de verplichte projectinformatie vervolledigen.

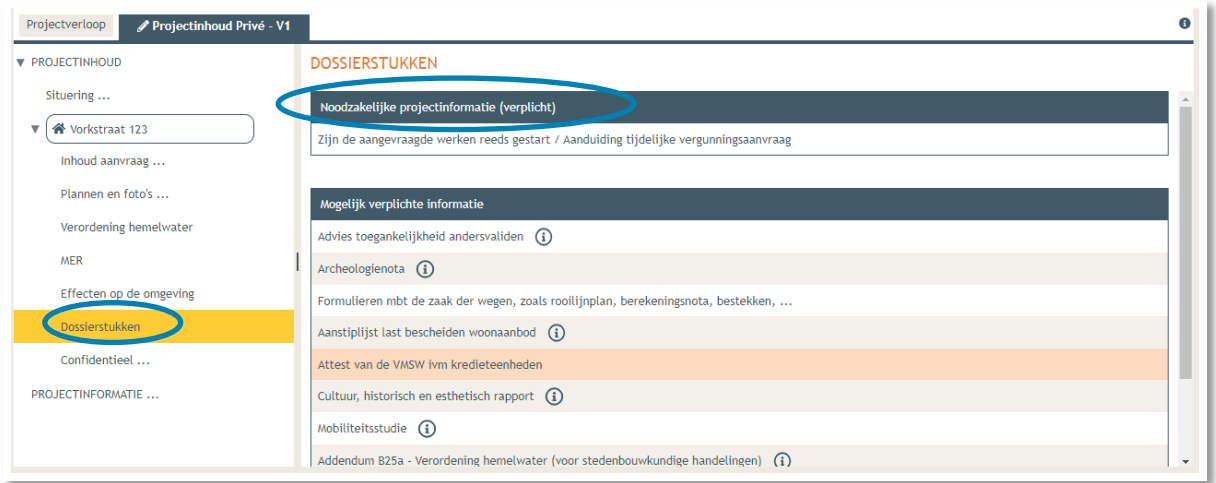

Beantwoord de twee vragen met **'neen'**, klik daarna op **'Bewaren en sluiten'.** 

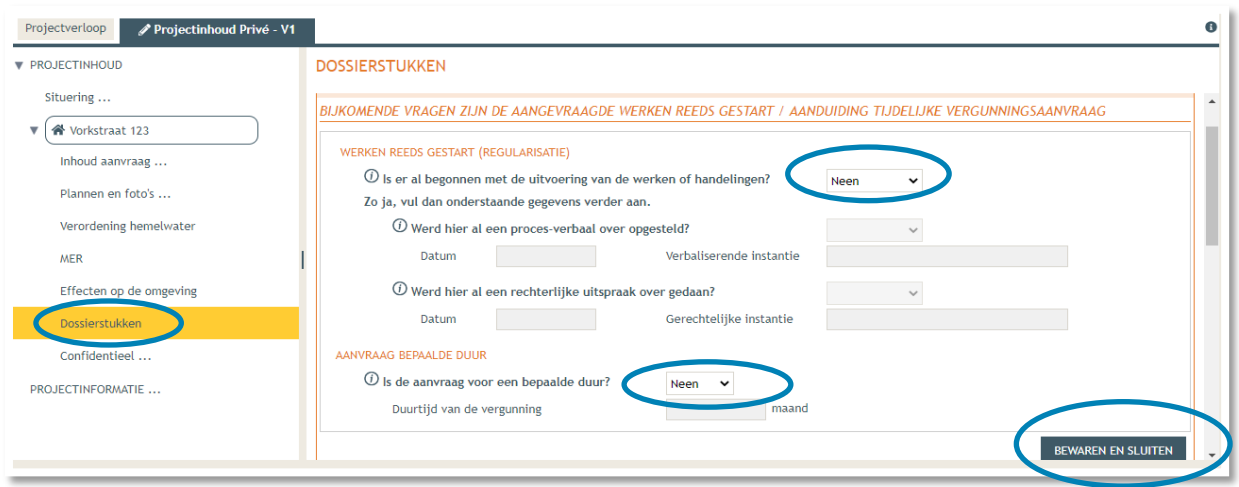

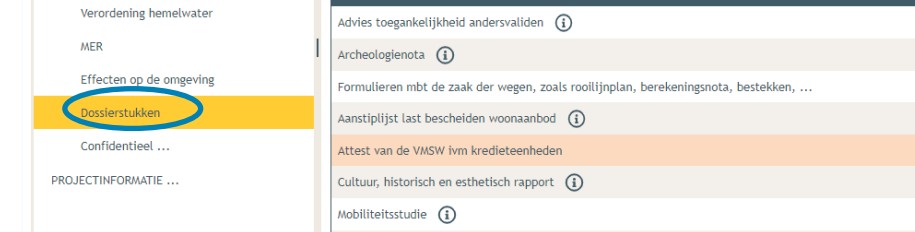

 Scroll dan verder naar beneden. Hier krijg je de kans om '**optionele' bijlagen** op te laden. Je kan hier je beschrijvende nota toevoegen. Klik op '**Toevoegen bijlagen'** > **'Ander dossierstuk'.** Let op de juiste naamgeving van de bestanden:

- $\bullet$ Projectverloop Projectinhoud Privé - V1 **DOSSIERSTUKKEN PROJECTINHOUD** Situering .. Noodzakelijke projectinforma Aansluiting op de riolering<br>21jn de aangevraagde werken Aansvaagformulier voor nuisleidingen<br>21jn de aangevraagde werken Addendum B25a - Verordening hemelwater (voor stedenbouwkundige handeling Noodzakelijke projectinforma  $\mathbf{v}$   $\left( \mathbf{A} \right)$  Vorkstraat 123 ...  $\odot$ Inhoud aanvraag Plannen en foto's Mogelijk verplichte informatie Afstand van grond - plan Verordening hemelwater | Ander dossierstuk<br>| Attest van de VMSW ivm kreeleteenheden<br>| Beschrijvende nota (voor projecten waarvoor de medewerking van een architect niet vereist is)<br>| Besilissing van de gouverneur voor afwijken van verplichte mede Formulieren mbt de zaak der MER Advies toegankelijkheid ander Effecten op de omgeving Cultuur, historisch en esthetis ssierstukker Archeologienota  $\bigoplus$ Confidentieel Gemeenteraadsbeslissing betreffende de zaak der wegen nname van het openbaar domein PROJECTINFORMATIE Optionele bijlagen .<br>pegen bijlagen:
- BA\_Vorkstraat\_123\_ Beschrijvende\_nota

- Dan komen we toe bij **'Confidentieel'**. Hier krijg je de kans om documenten die confidentiële of gevoelige informatie bevatten op te laden als pdf-bestand. Dit zorgt ervoor dat deze informatie niet te zien zal zijn op het openbaar loket.
- → Klik 'Niet van toepassing' aan als je niets confidentieel wenst toe te voegen en vervolgens op '**Bewaren en sluiten**'.

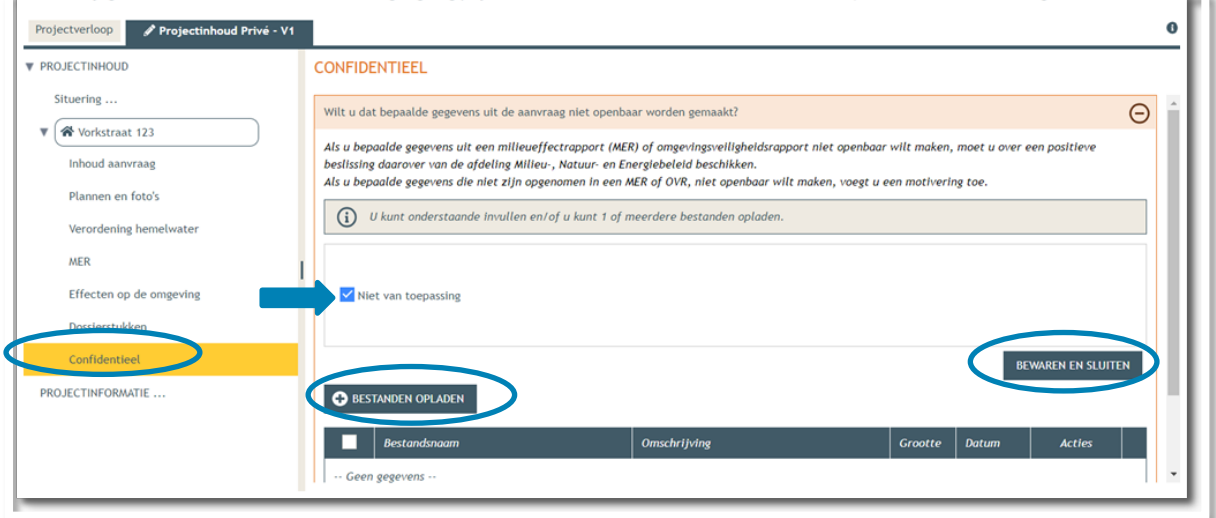

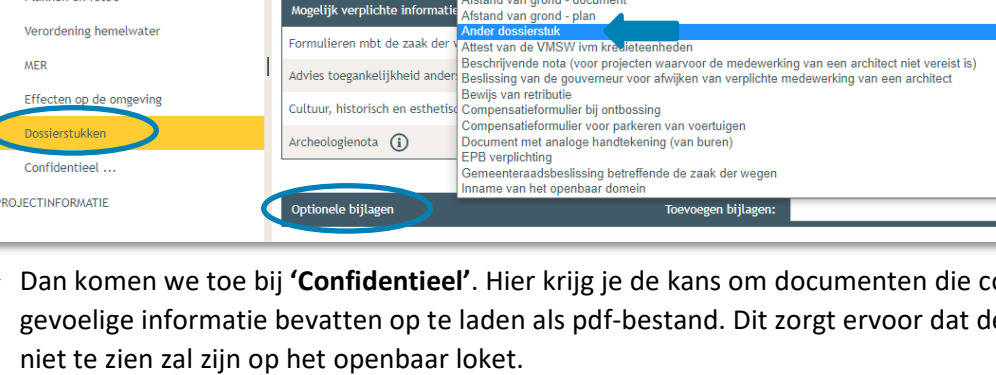

 Bij **'Projectinformatie'** klik je het eerste luik open door op het minteken te drukken. Klik dan op **'bestanden opladen'.**

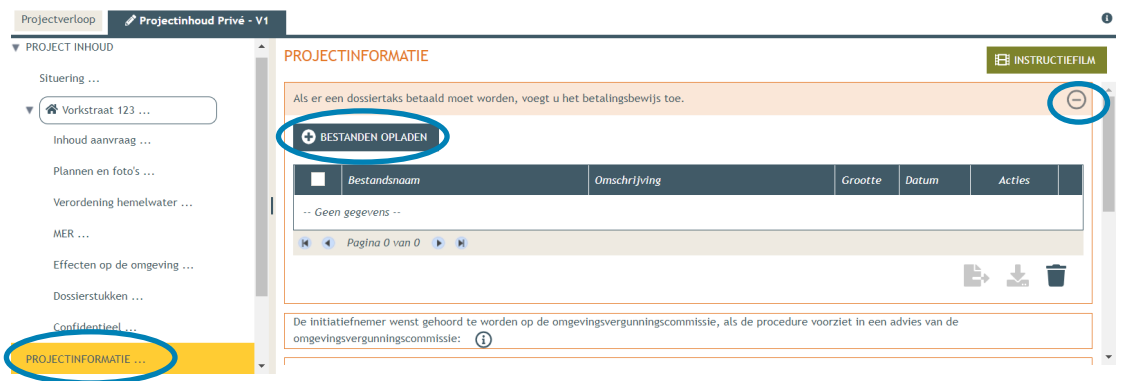

Klik op **'selecteer bestanden'** en kies je betaalbewijs.

#### Klik op **'opladen'**.

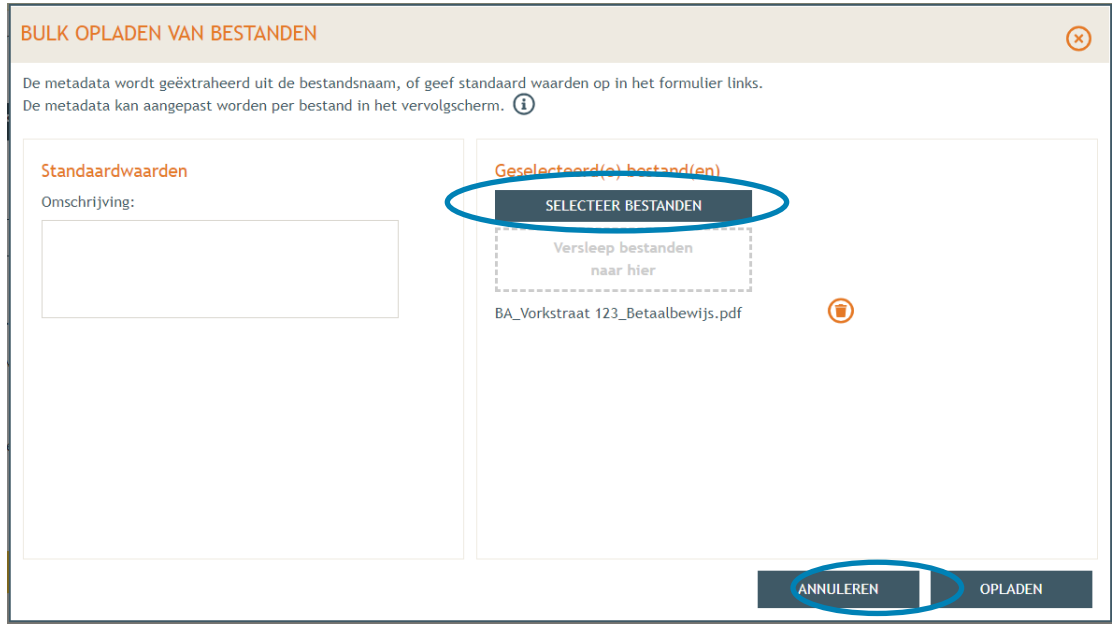

#### Klik op **'opslaan'**.

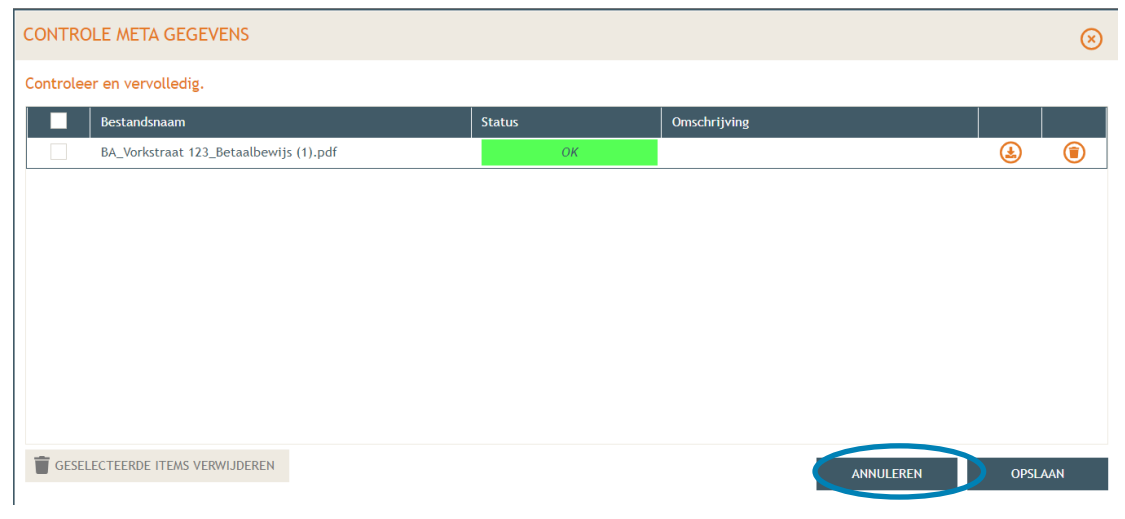

- → Vul vervolgens de resterende vragen in de oranje kaders in, klik daarvoor telkens op het minteken aan de rechterzijde van het beeld. Wanneer de vraag beantwoord is, verschijnt een groen vinkje in de plaats.
- De termijn voor deze omgevingsvergunning is voor '**onbepaalde duur'**.
- Bij de laatste vraag, klik de derde optie aan en dan **'Opslaan'**.

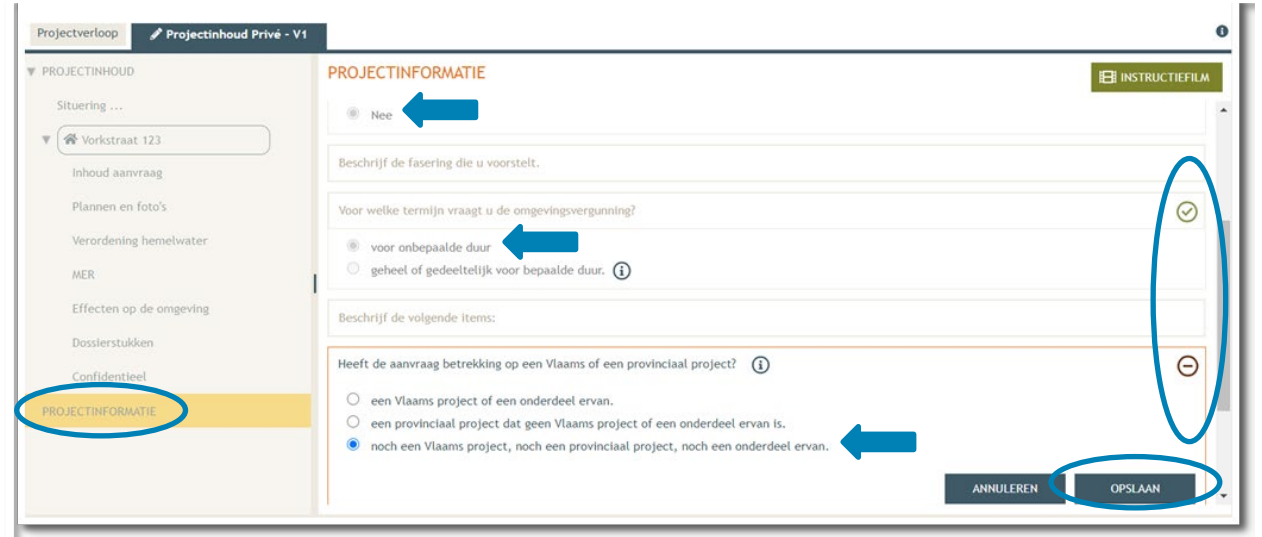

- Dan komen we toe aan het laatste deel: **'Projectverloop'**.
- Bij **'Personen**' klik je op je eigen naamgegevens om de ontbrekende hoedanigheid aan te vullen.
- → Of klik op 'Persoon toevoegen' indien je extra persoonsgegevens wenst toe te voegen.

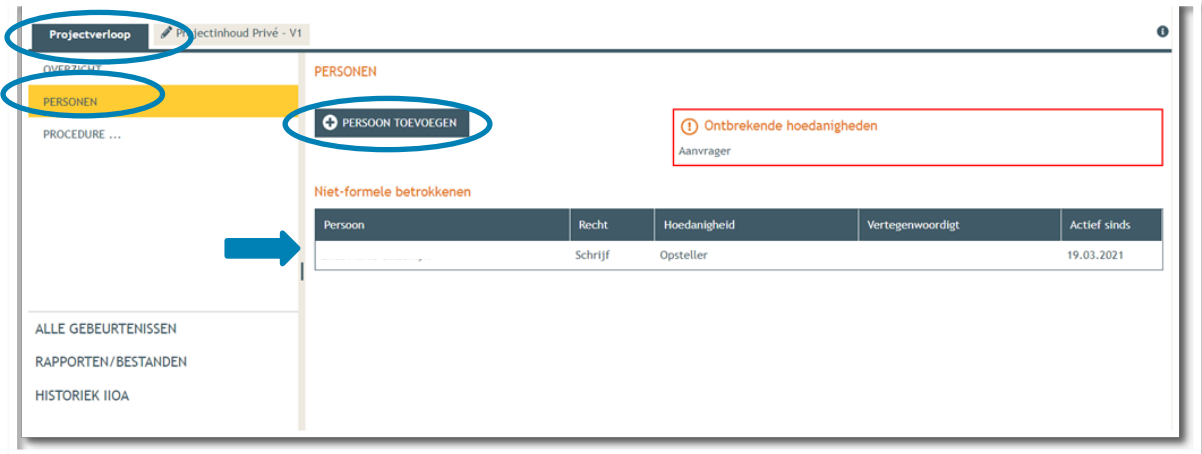

 $\rightarrow$  Je eigen gegevens worden automatisch ingevuld. Je bent sowieso al opsteller van het dossier, nu moet je jezelf of iemand anders ook als 'aanvrager' toevoegen via **'Nieuwe hoedanigheid toekennen'.** 

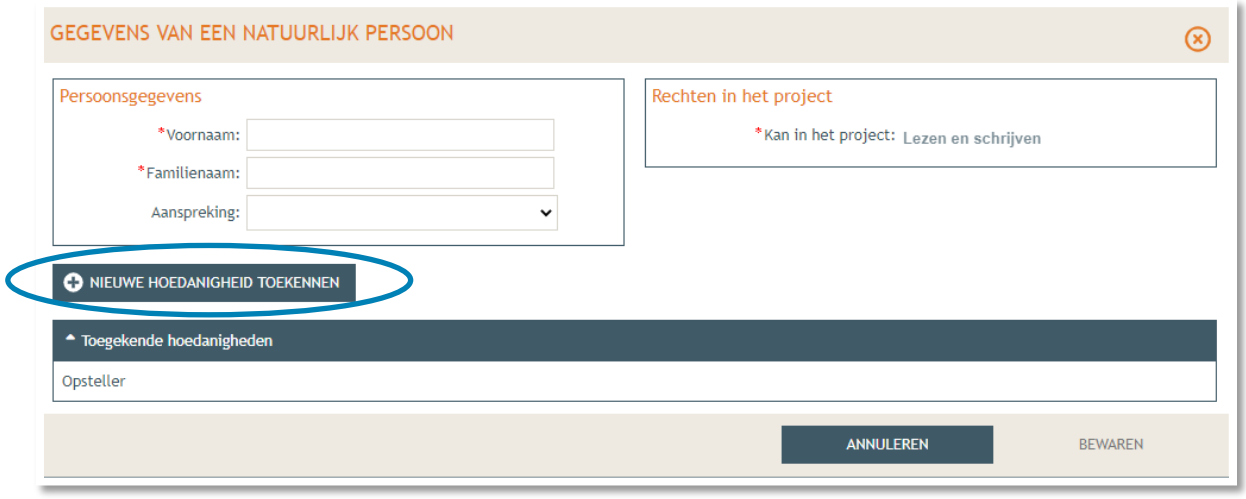

 Bij hoedanigheid, kies je **'Aanvrager'** uit de lijst met opties. Vervolledig nadien je gegevens in het rechtste gedeelte indien nodig. Klik dan op '**Bewaren**'.

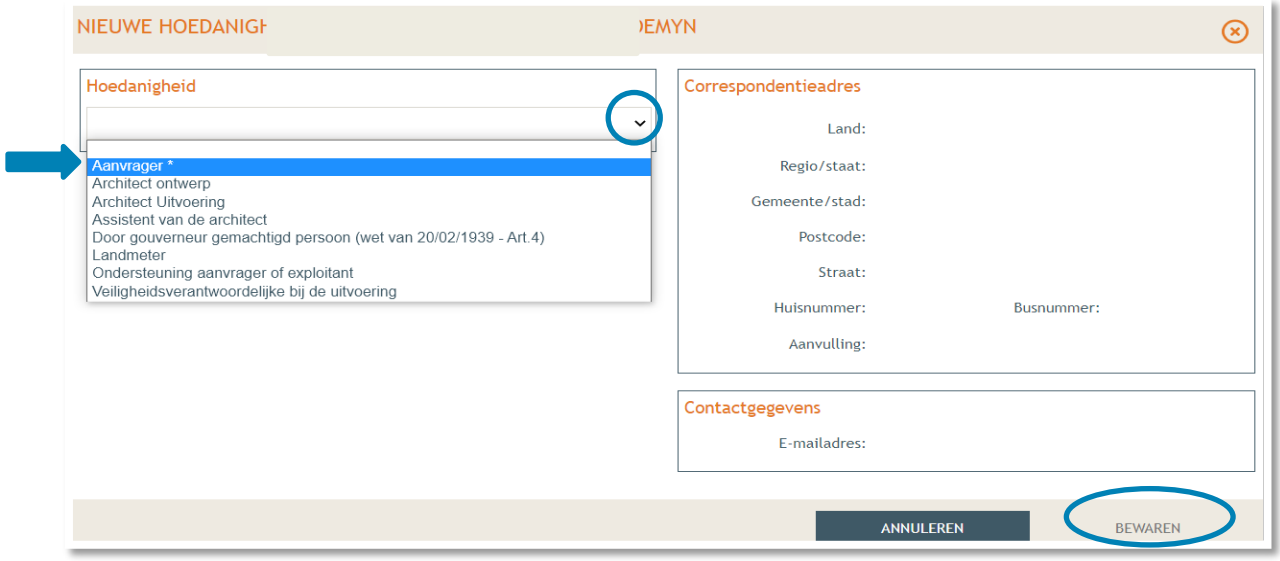

→ In het overzicht zie je de bevestiging dat je nu zowel aanvrager als opsteller bent van het dossier.

Klik nogmaals op **'Bewaren'** onderaan de pagina.

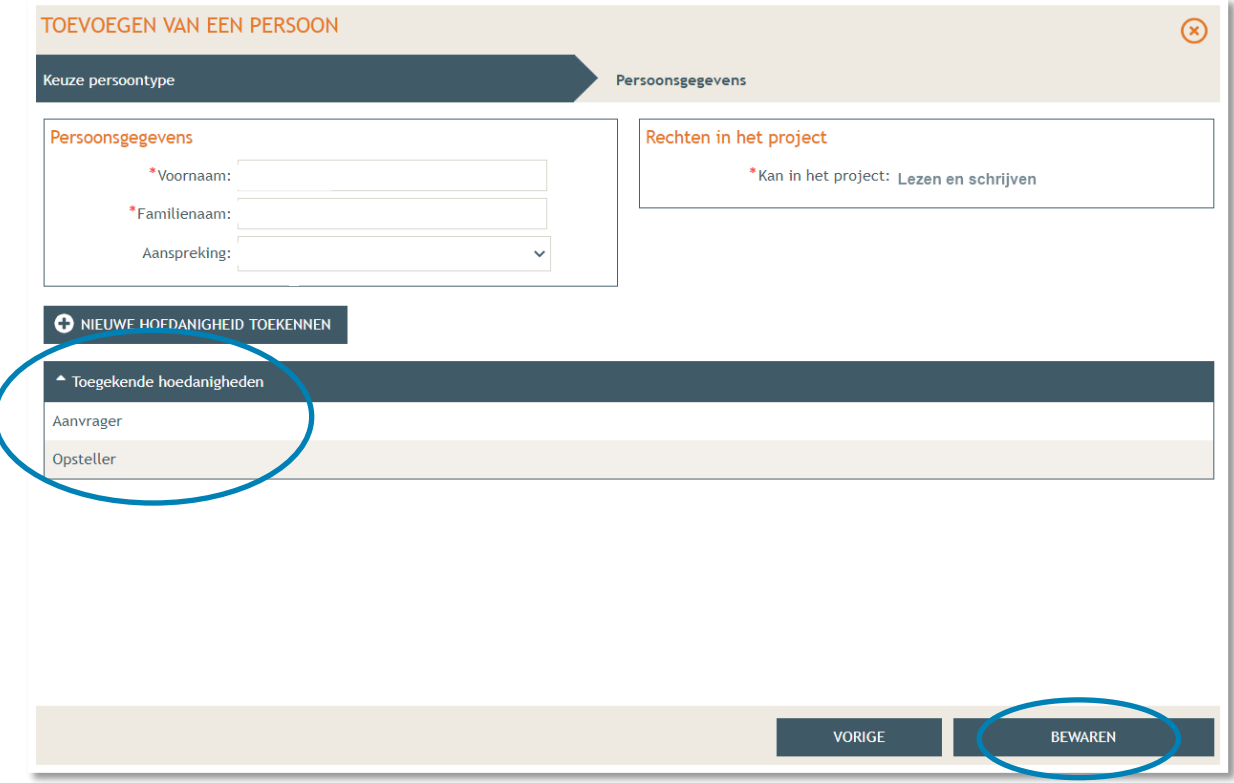

- → Tenslotte gaan we over naar 'Procedure' > 'Fase Samenstelling'.
- → Bij 'Optionele acties' krijg je de mogelijkheid om een compleetheidscheck te doen. Op deze manier kan je checken of er niets ontbreekt in het dossier voordat je het indient.

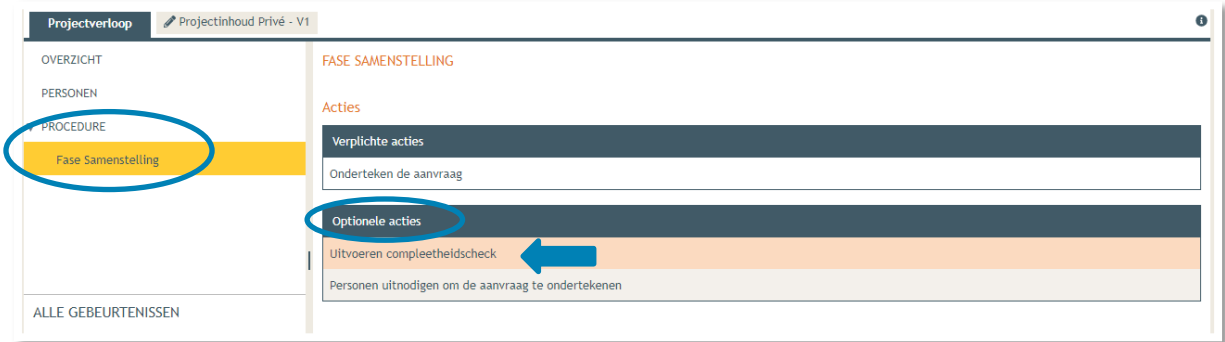

- Klik op **'Actie uitvoeren'** om de compleetheidscheck uit te voeren.
- → Indien je dossier volledig bevonden is, krijg je rechts bovenaan de melding 'Er zijn geen **problemen gevonden'** te zien.

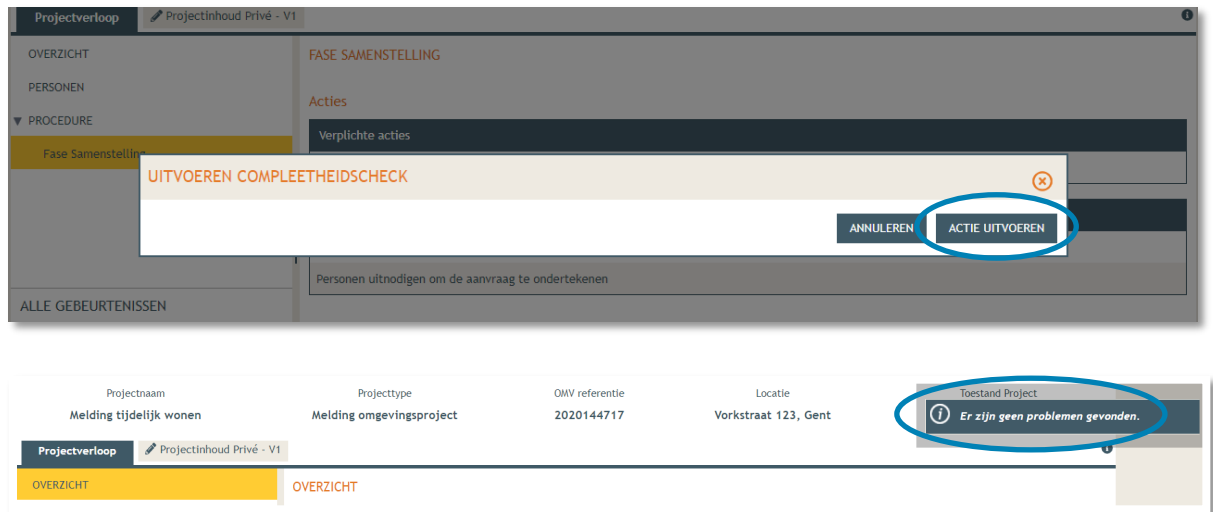

Bij **'Verplichte acties'** kan je de aanvraag nu ondertekenen door er op te klikken.

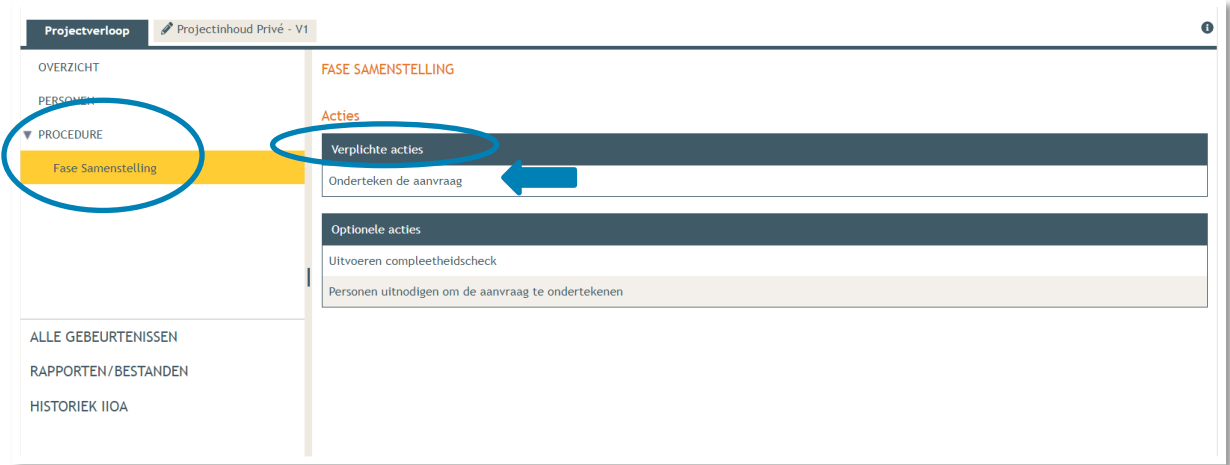

#### Je krijgt nu een melding te zien. Klik op **'Ondertekenen'**.

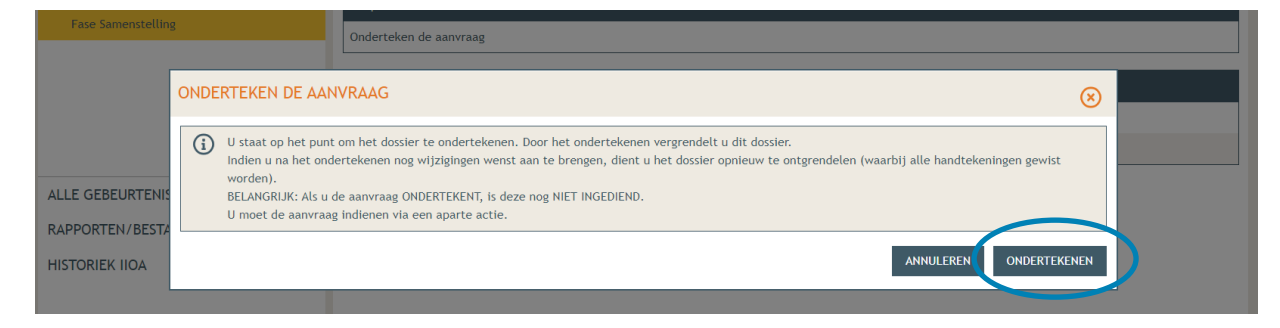

 Lees de verklaring nauwkeurig en klik dan op '**Gelezen en goedgekeurd'**, vervolgens op '**Ondertekenen'**.

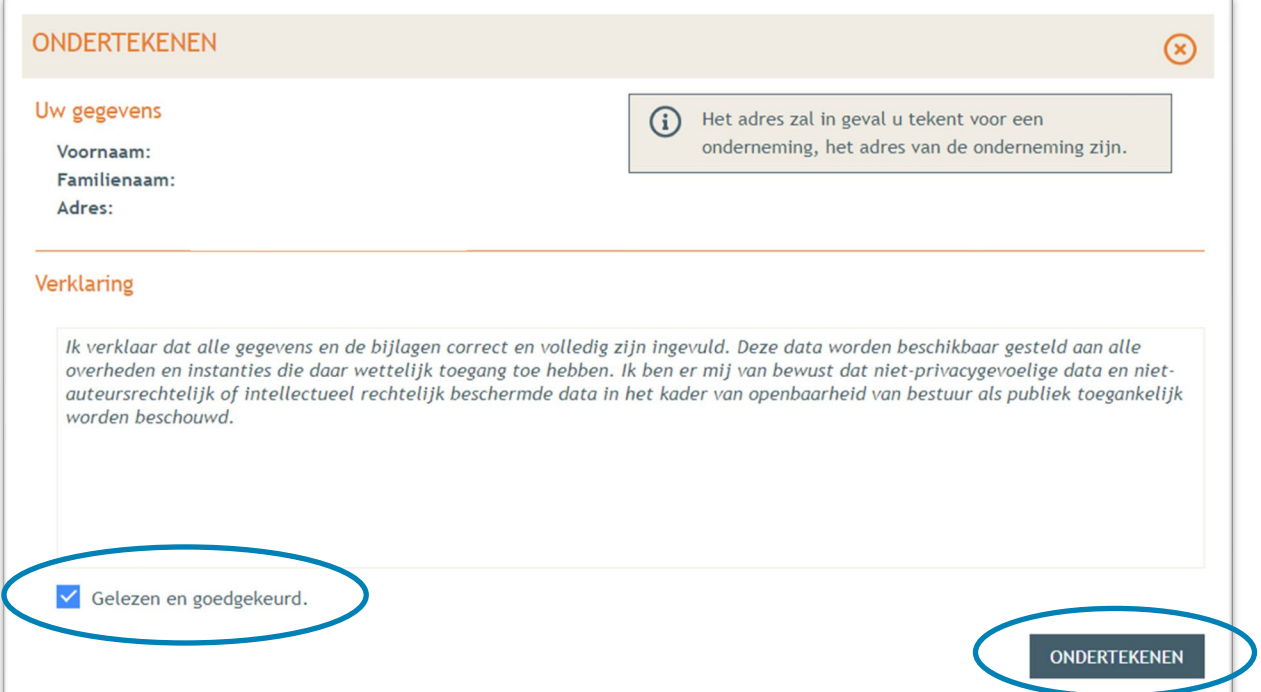

Een nieuw venster wordt geopend. Klik op '**Bevestigen**'.

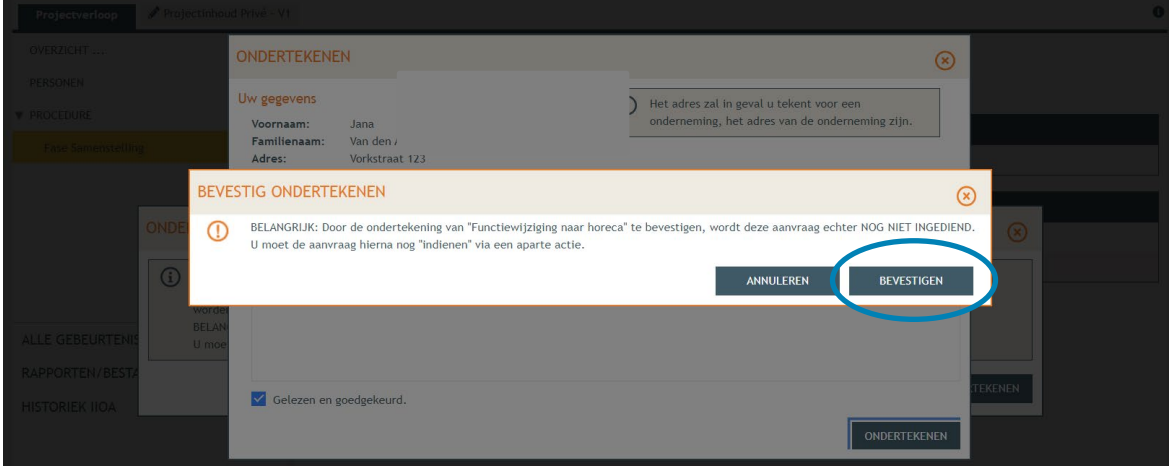

 Je komt nu terug bij 'Fase samenstelling'. Bij **'Acties' > 'Verplichte acties'** kan je nu je dossier definitief indienen door er op te klikken.

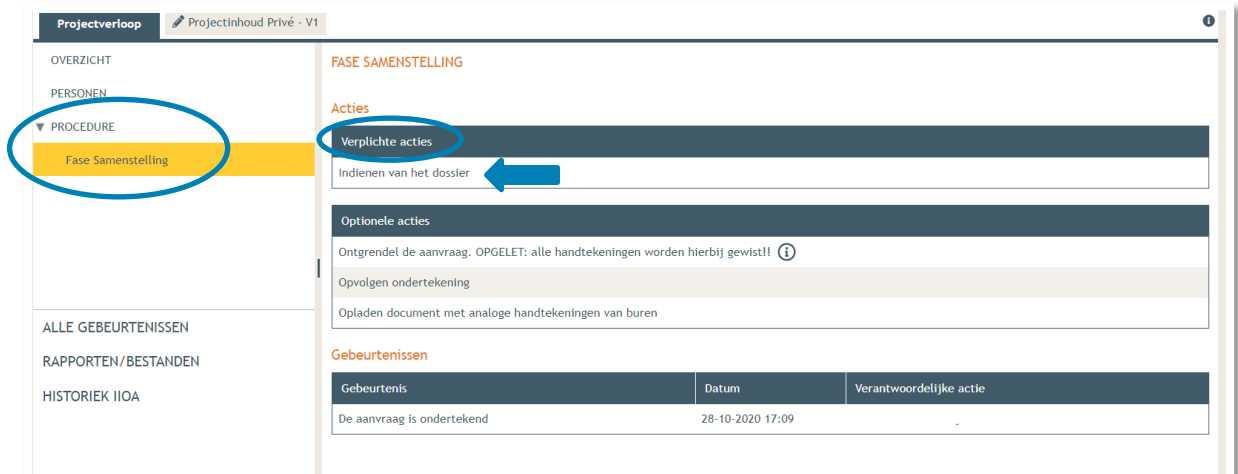

Kies nu de derde optie, namelijk een gemeente, en kies dan voor **'Gent'** in de lijst.

Klik vervolgens op **'Dossier indienen'**. Je dossier is nu definitief afgerond en ingediend.

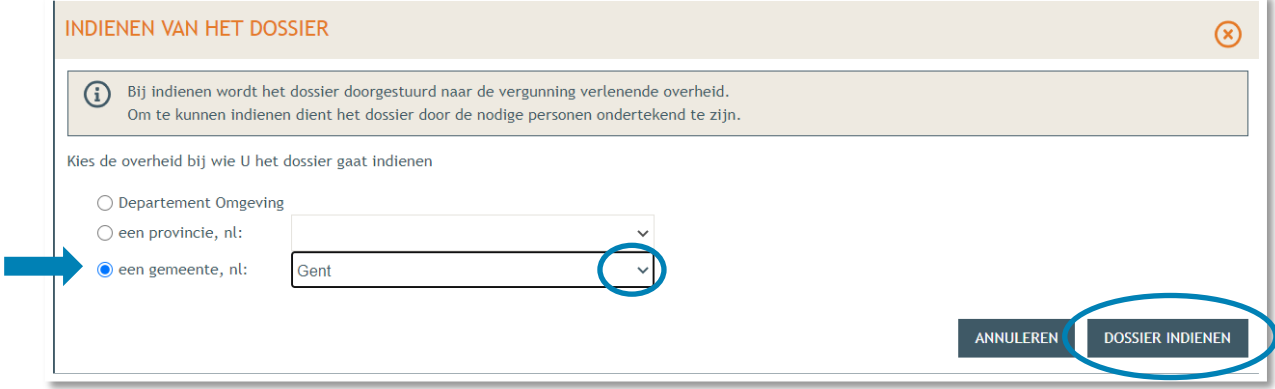

# <span id="page-34-0"></span>**3. Je hebt je dossier ingediend, wat nu?**

Vanaf het moment van indienen heeft de omgevingsambtenaar 90 of 135 kalenderdagen om de aanvraag te onderzoeken en deze goed te keuren, afhankelijk van welke procedure moet worden doorlopen. Je ontvangt hierover in jouw mailbox een bericht via het Omgevingsloket. Log vervolgens in op het Omgevingsloket en volg onderstaande 3 stappen:

#### <span id="page-34-1"></span>3.1. Open de beslissing

….door op 'De beslissing werd geregistreerd' te klikken

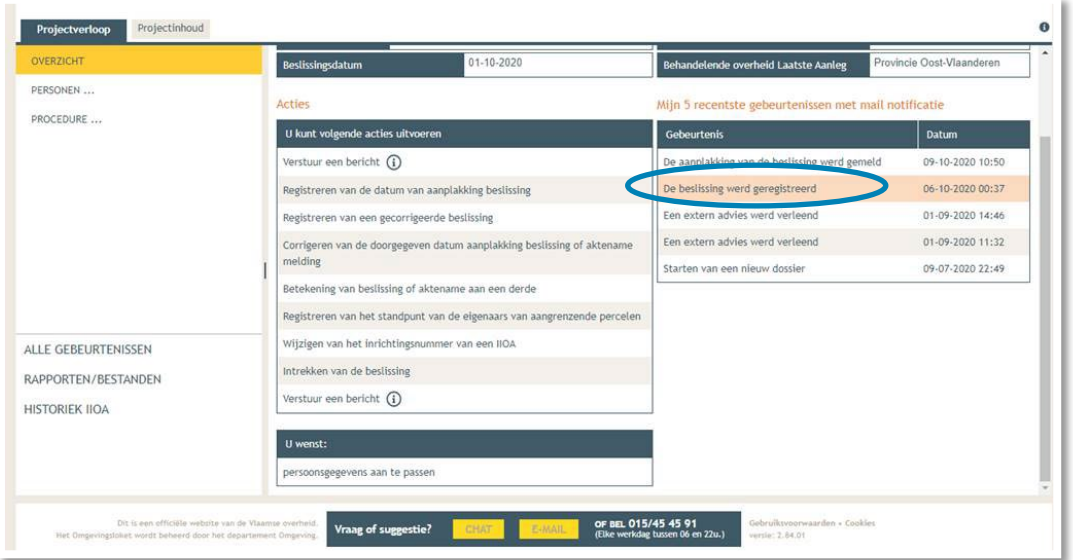

#### <span id="page-34-2"></span>3.2. Open de bekendmakingsaffiche

…en lees **'wat moet u doen na de beslissing'**. De affiche kan je downloaden en afdrukken op een geel A2 formaat (je kan hiervoor terecht in een kopiecenter).

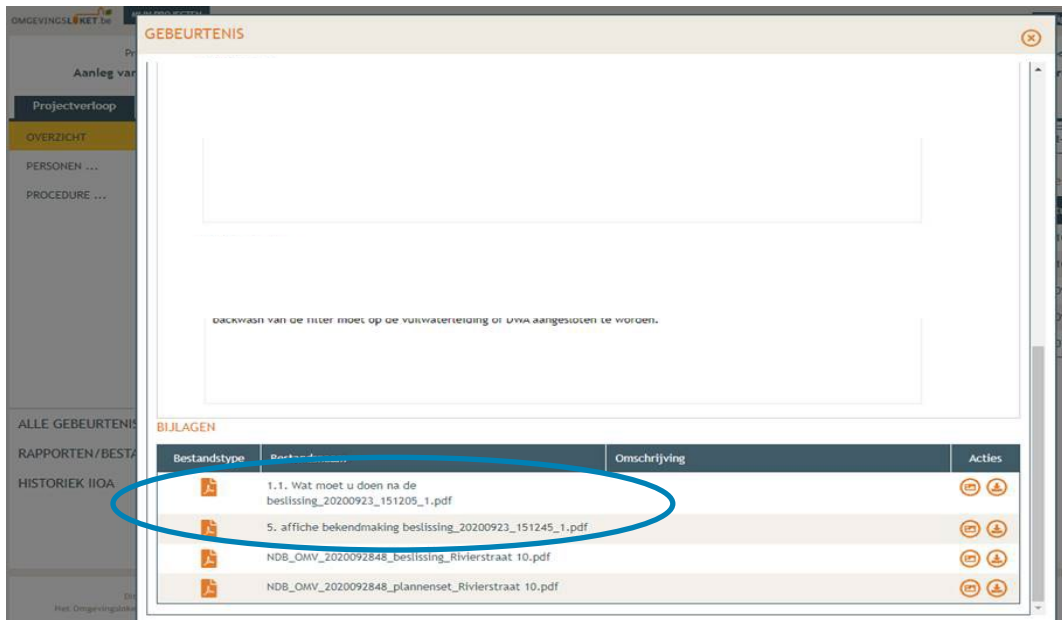

### <span id="page-35-0"></span>3.3. Hang de affiche uit en meld dit in het omgevingsloket

Het is belangrijk dat je deze stappen uitvoert, zo niet wordt deze aanvraag niet correct geregistreerd in het Omgevingsloket.

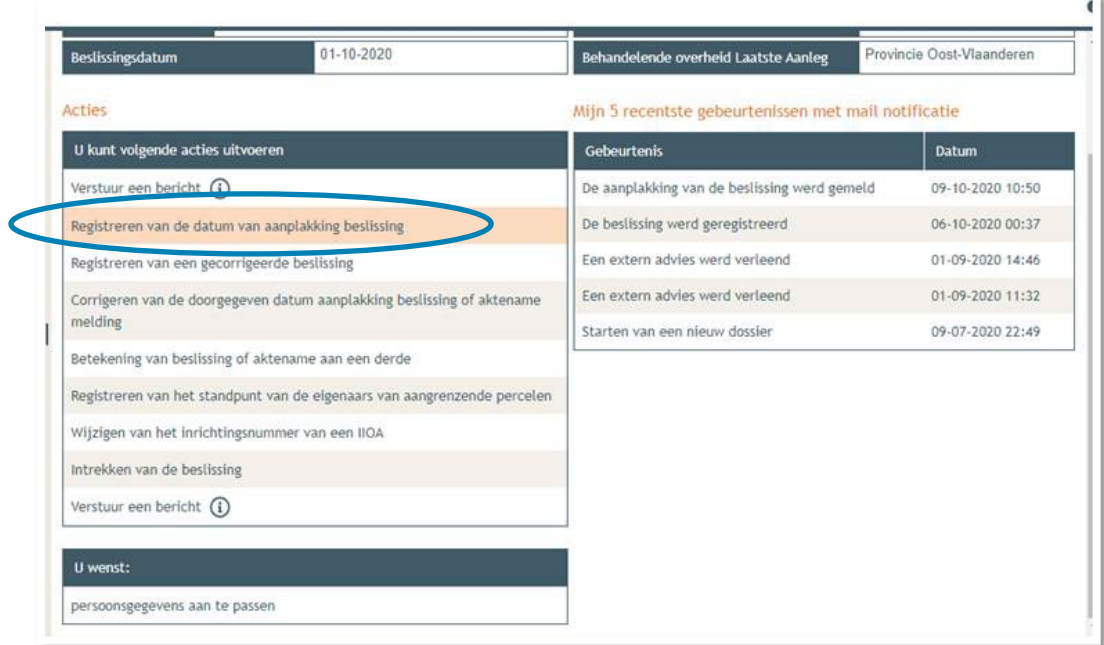

#### <span id="page-35-1"></span>3.4. Registreren start en einde der werken

In hetzelfde overzicht moet je ook het begin en het einde van de werken invullen zodra van toepassing. Je mag pas beginnen met de uitvoering van de vergunning 35 dagen na het aanplakken van de beslissing.